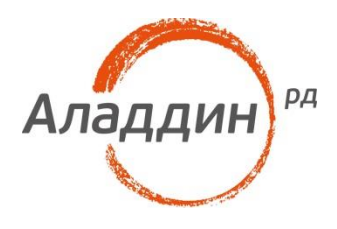

# JaCarta PKI и VPN-тоннели **B Microsoft Windows Server** 2016

### Руководство по настройке

Листов: 37 Автор: Dmitry Shuralev

### Аннотация

Настоящий документ содержит сведения о настройке двухфакторной аутентификации по электронным ключам **JaCarta PKI** к защищённому **VPN-соединению** для безопасного доступа из вне или во внутреннюю сеть предприятия.

Владельцем товарных знаков Аладдин, Aladdin, JaCarta, логотипов и правообладателем исключительных прав на их дизайн и использование, патентов на соответствующие продукты является ЗАО "Аладдин Р.Д.".

При перепечатке и использовании данных материалов либо любой их части ссылки на ЗАО "Аладдин Р.Д." обязательны.

© ЗАО "Аладдин Р.Д.", 1995–2018. Все права защищены.

Настоящий документ, включая подбор и расположение иллюстраций и материалов в нём, является объектом авторских прав и охраняется в соответствии с законодательством Российской Федерации. Обладателем исключительных авторских и имущественных прав является ЗАО "Аладдин Р.Д.". Использование этих материалов любым способом без письменного разрешения правообладателя запрещено и может повлечь ответственность, предусмотренную законодательством РФ.

Информация, приведённая в данном документе, предназначена исключительно для ознакомления и не является исчерпывающей. Состав продуктов, компонент, их функции, характеристики, версии, доступность и пр. могут быть изменены компанией "Аладдин Р.Д." без предварительного уведомления. Все указанные данные о характеристиках продуктов основаны на международных или российских стандартах и результатах тестирования, полученных в независимых тестовых или сертификационных лабораториях, либо на принятых в компании методиках. В данном документе компания "Аладдин Р.Д." не предоставляет никаких ни явных, ни подразумеваемых гарантий.

Владельцем товарных знаков Apple, iPad, iPhone, Mac OS, OS Х является корпорация AppleInc. Владельцем товарного знака IOS является компания Cisco (CiscoSystems, Inc). Владельцем товарного знака WindowsVista и др. — корпорация Microsoft (MicrosoftCorporation). Названия прочих технологий, продуктов, компаний, упоминающихся в данном документе, могут являться товарными знаками своих законных владельцев. Сведения, приведённые в данном документе, актуальны на дату его публикации.

### Оглавление

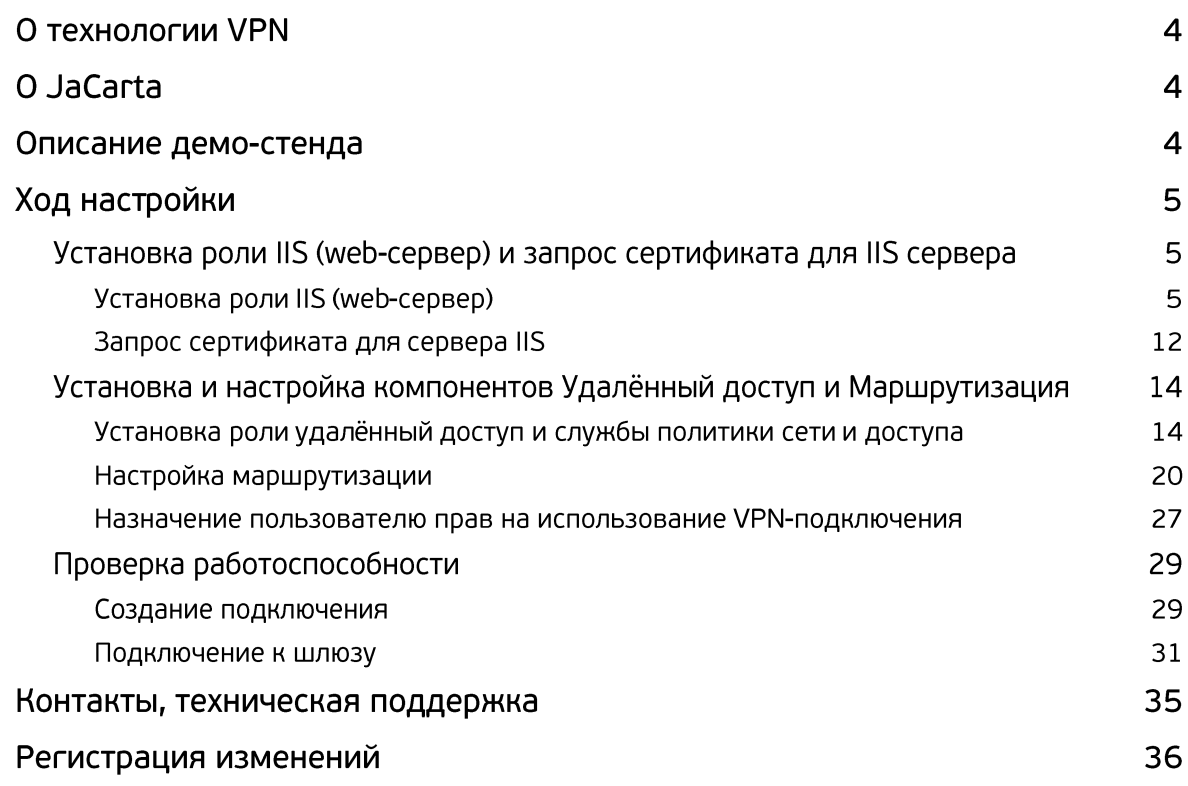

### О технологии VPN

**VPN (Virtual Private Network)** — обобщённое название технологий, позволяющих обеспечить одно или несколько сетевых соединений (логическую сеть) поверх другой сети (например, Интернет). Несмотря на то, что коммуникации осуществляются по сетям с меньшим или неизвестным уровнем доверия (например, по публичным сетям), уровень доверия к построенной логической сети не зависит от уровня доверия к базовым сетям благодаря использованию средств криптографии (шифрования, аутентификации, инфраструктуры открытых ключей, средств для защиты от повторов и изменений, передаваемых по логической сети сообщений).

Компания Microsoft имеет собственную реализацию VPN-технологии в рамках ОС Windows Server, а компания "Аладдин Р.Д." предоставляет реализацию двухфакторной аутентификации на VPN-шлюзе. Это обеспечивает дополнительную безопасность пользователей, работающих в виртуальной сети.

Сотрудников, желающих использовать личные устройства, такие как ноутбуки, портативные ПК и планшеты, для подключения к корпоративным сетям, когда они не присоединены к домену, становится с каждый днем всё больше и крайне важно обеспечить защиту подключений в корпоративную сеть извне. Возможность подключения к виртуальной частной сети (VPN), открывающей удалённый доступ к корпоративной сети, предусмотрена для всех устройств на базе ОС Windows. Настоящий документ в полном объёме описывает настройку VPN-шлюза и доступа в защищённую сеть с использованием электронного ключа **JaCarta PKI.**

## O JaCarta

Для аутентификации на VPN-шлюзе подойдёт вся линейка электронных ключей **JaCarta PKI**, в любом форм-факторе, включая и биометрические токены, и смарт-карты, где в дополнение или вместо ввода PIN-кода в качестве фактора аутентификации используется отпечаток пальца. .

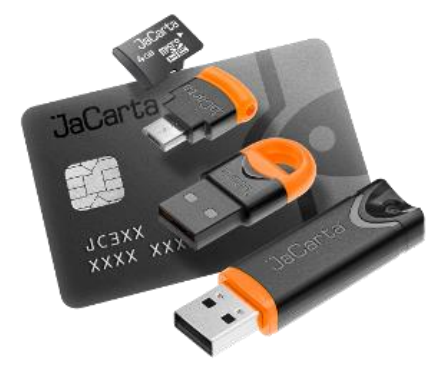

JaCarta PKI — USB-, MicroUSB-токен или смарт-карта для строгой двухфакторной аутентификации пользователей при доступе к защищённым информационным ресурсам предприятия, безопасного хранения ключей, ключевых контейнеров программных СКЗИ с использованием инфраструктуры открытых ключей (PKI) на основе зарубежных криптоалгоритмов.

### Описание демо-стенда

Демо-стенд состоит из следующих компонентов.

#### Сервер

**Windows Server 2016 Datacenter** с установленным программным обеспечением **Единый Клиент JaCarta** и настроенными ролями серверов **Active Directory** и **Active Directory Certificate Services**.

Роль шлюза VPN будет настроена на этом же сервере в рамках настоящего документа. Опционально можно установить на отдельный от AD и CS сервер.

Подробное руководство об установке и настройке **Active Directory Certificate Services** доступно в документе — "**JaCarta PKI для аутентификации в домене Windows Server 2016**"**,** который размещен на официальном сайте "Аладдин Р.Д.", в разделе "Интеграционные инструкции" https://www.aladdin-rd.ru/support/guides.

#### Клиент

**Невходящая в домен рабочая станция — Windows 10,** с установленным программным обеспечением **Единый Клиент JaCarta.**

### Ход настройки

Настройка происходит на сервере и клиенте, делится на следующие этапы.

#### **На сервере:**

- установка роли IIS (web-сервер);
- запрос сертификата для IIS сервера;
- установка и настройка компонентов Удалённый доступ, Маршрутизация;
- назначение прав на удалённый доступ для пользователей.

#### **На клиенте:**

- создание VPN-подключения;
- проверка работоспособности.

### Установка роли IIS (web-сервер) и запрос сертификата для IIS сервера

Для организации VPN-соединения с аутентификацией по смарт-картам необходима роль Webсервера и сертификат для этого сервера.

Важно, чтобы сертификат был выпущен до установки и настройки

маршрутизации, политик сети и доступа.

### Установка роли IIS (web-сервер)

Если ранее на сервере была установлена роль IIS, перейдите к следующему разделу. В противном случае, установите компонент. Для этого выполните следующие действия.

#### Нажмите **Пуск -> Диспетчер серверов.**

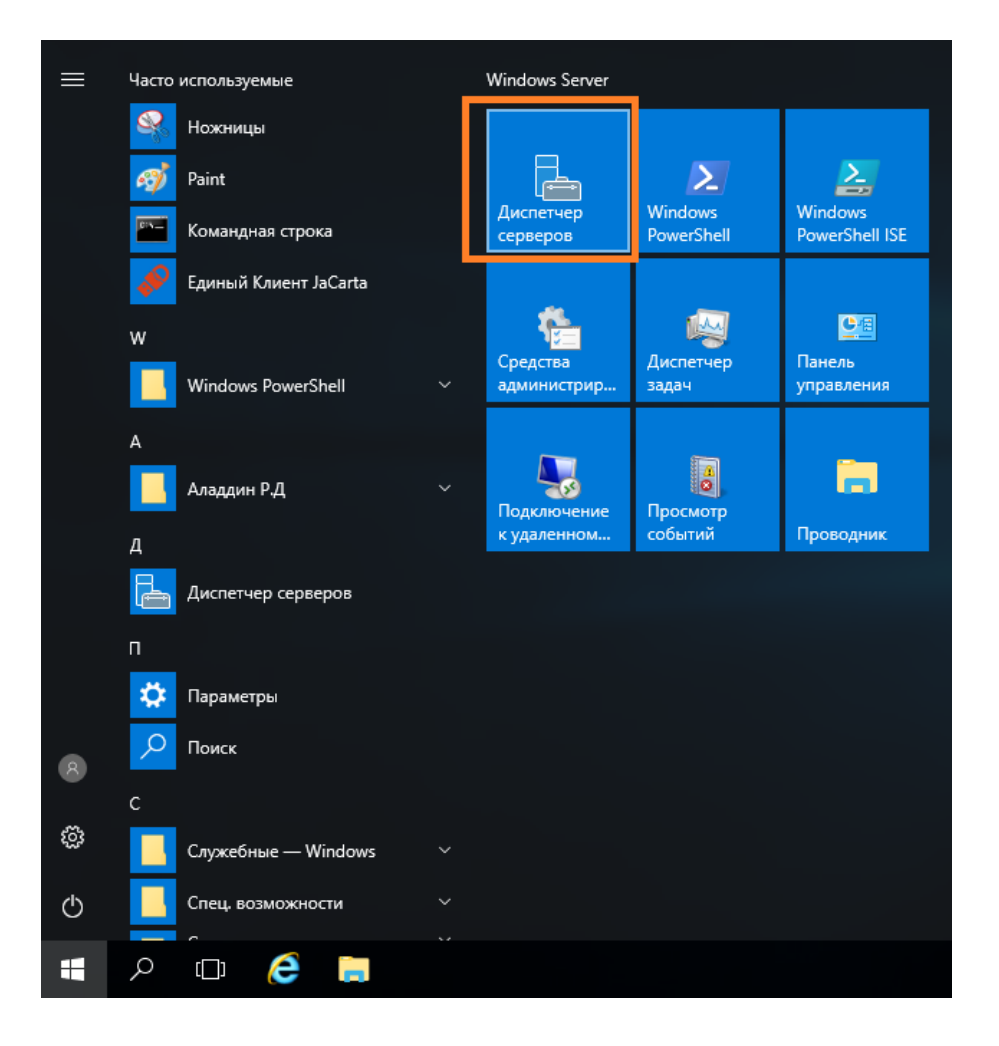

#### В отобразившемся окне выберите **Управление -> Добавить роли и компоненты.**

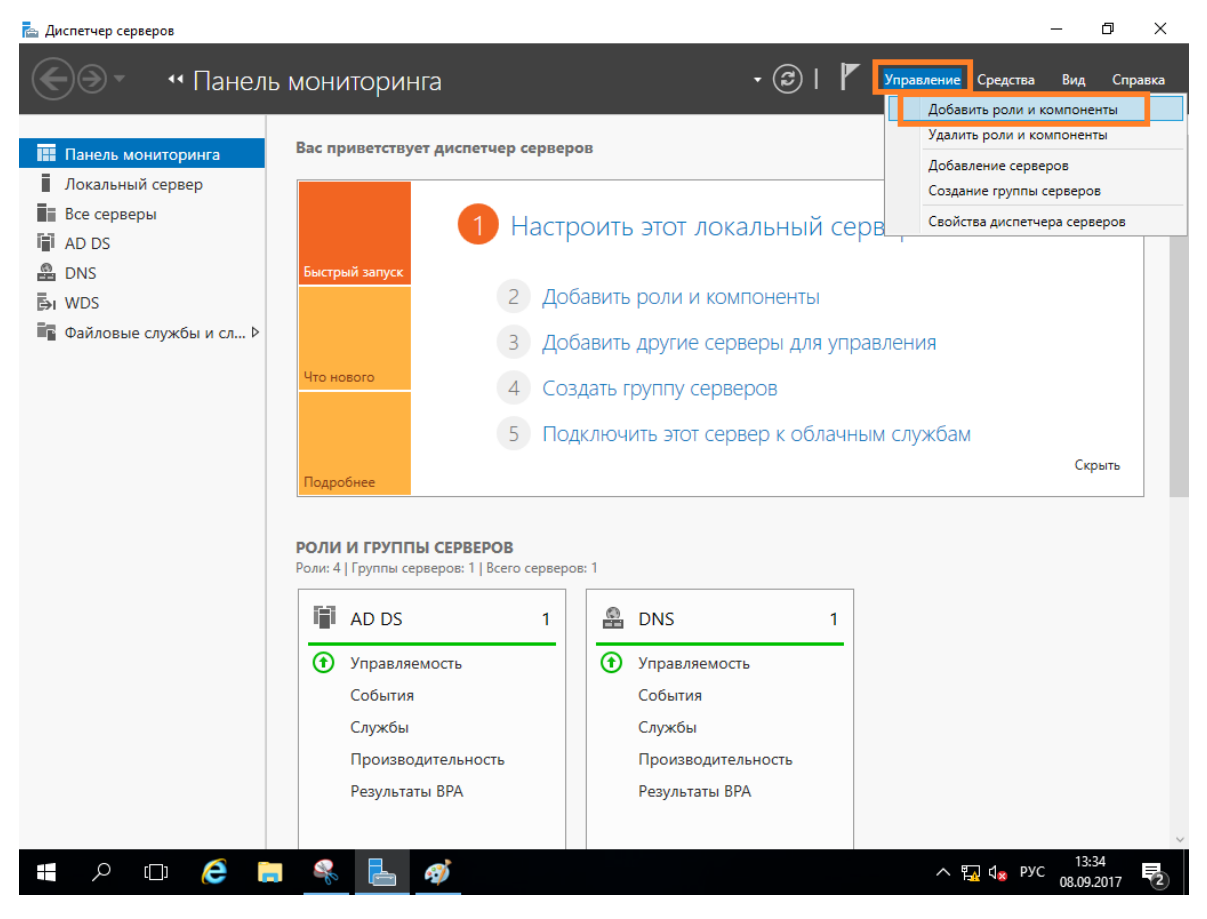

#### Отобразится окно мастера добавления ролей и компонентов, для продолжения нажмите **Далее.**

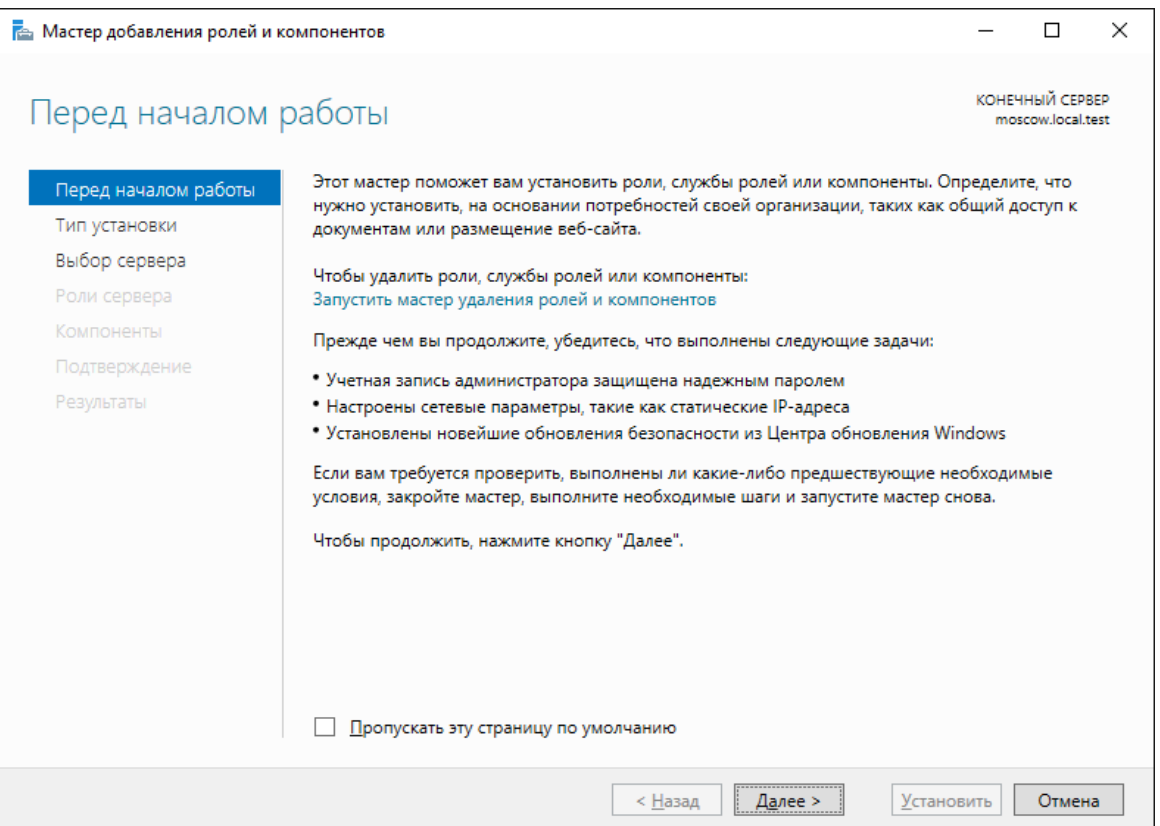

#### В следующем окне выберите **Установка ролей и компонентов.**

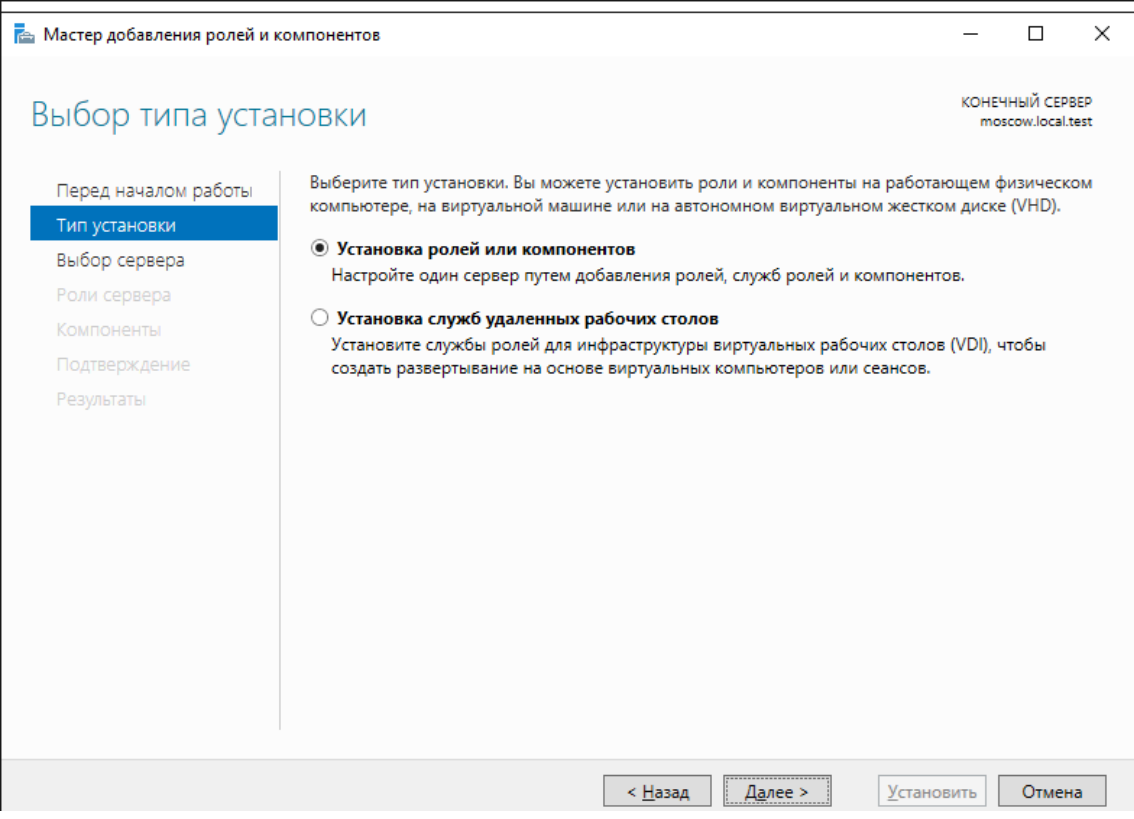

Отобразится окно добавления новых ролей, выберите **Bеб-сервер (IIS)** и нажмите **Далее.**

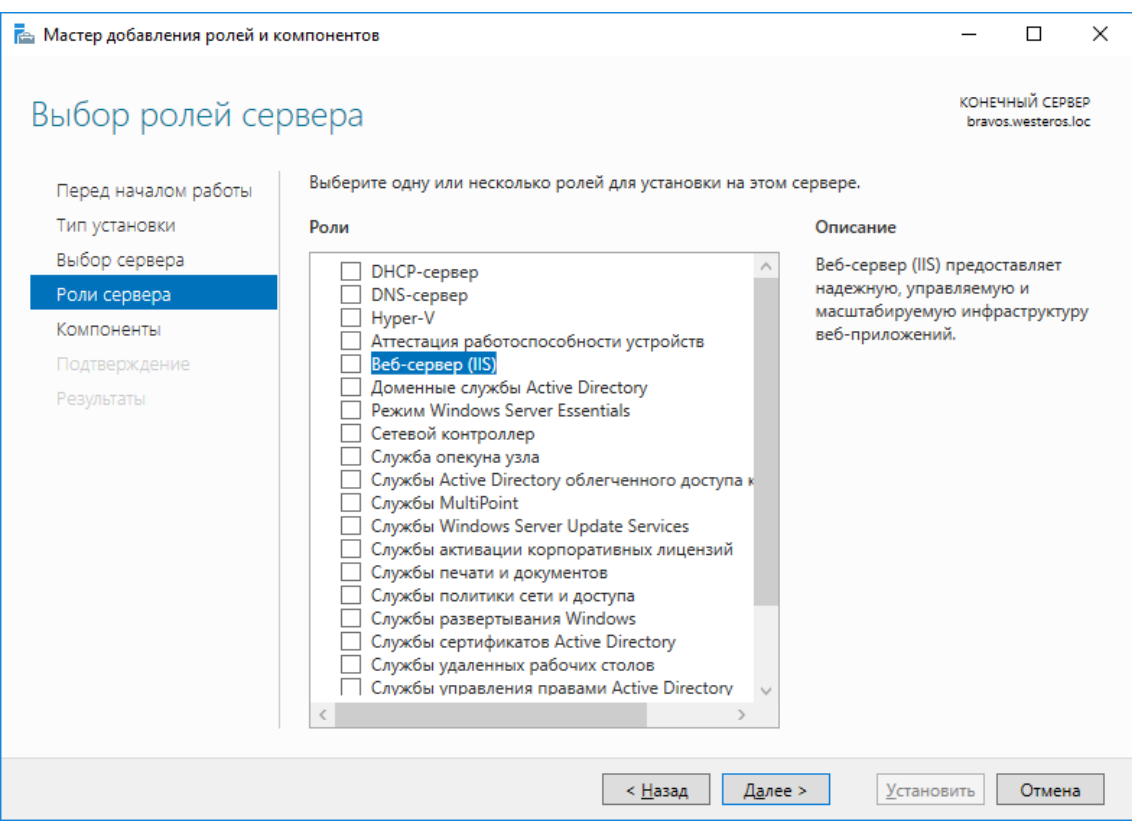

В отобразившемся окне нажмите **Добавить компоненты.**

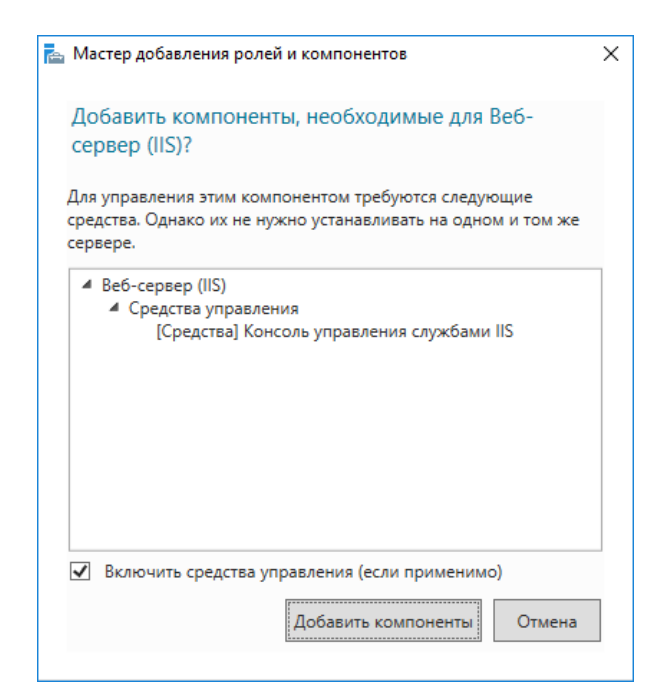

В отобразившемся окне нажмите **Далее.**

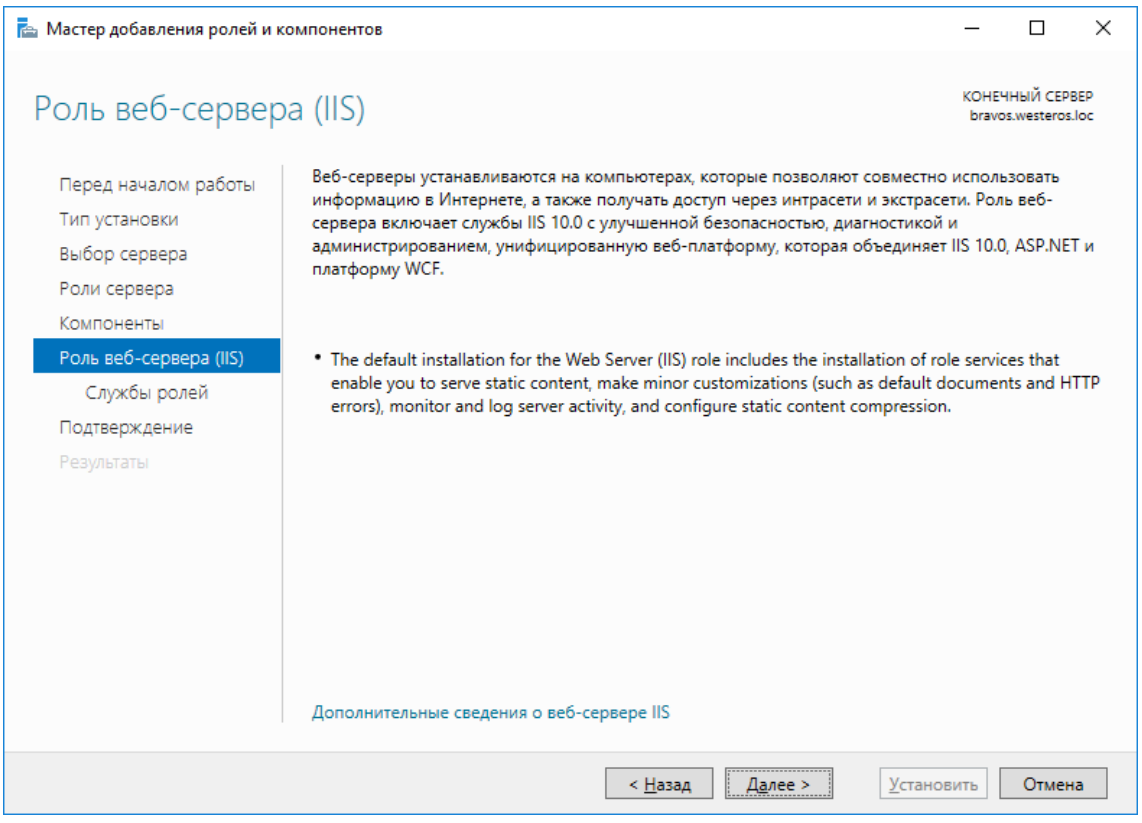

В отобразившемся окне **Службы ролей** выбранные параметры можно оставить по умолчанию. Нажмите **Далее.**

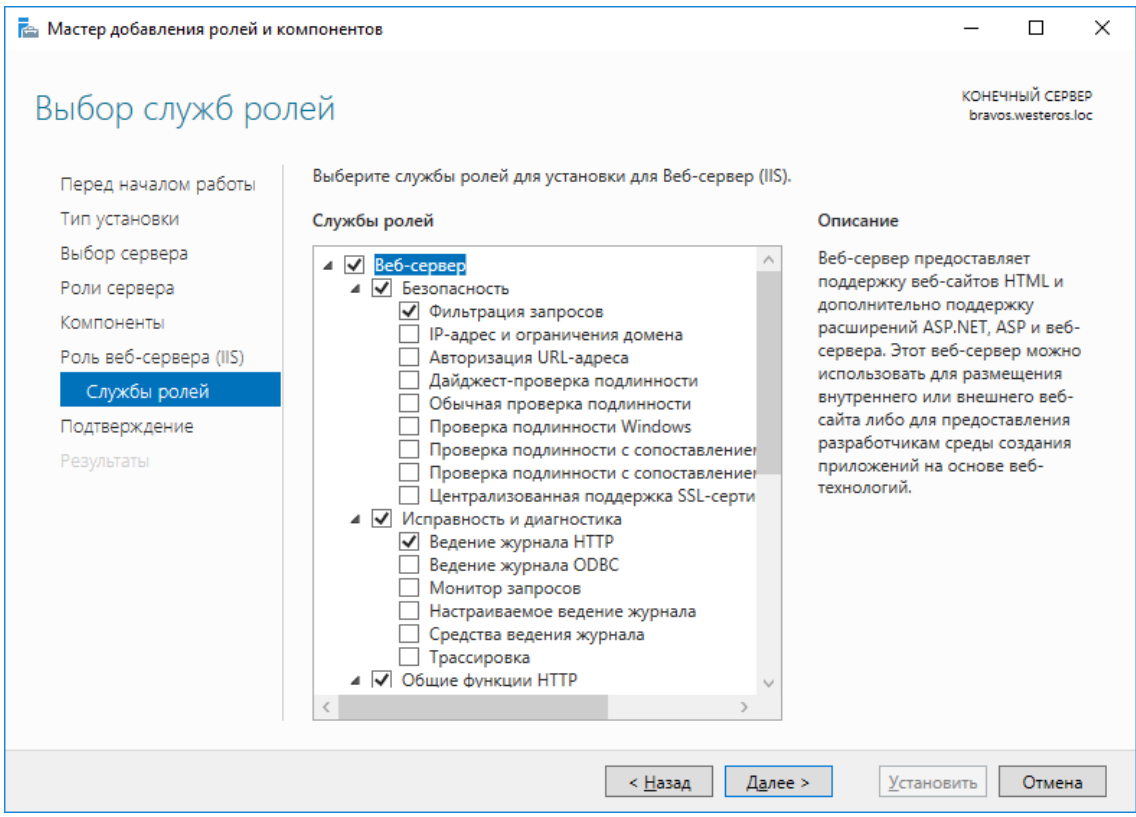

Отметьте **Автоматический перезапуск конечного сервера** и нажмите **Установить.**

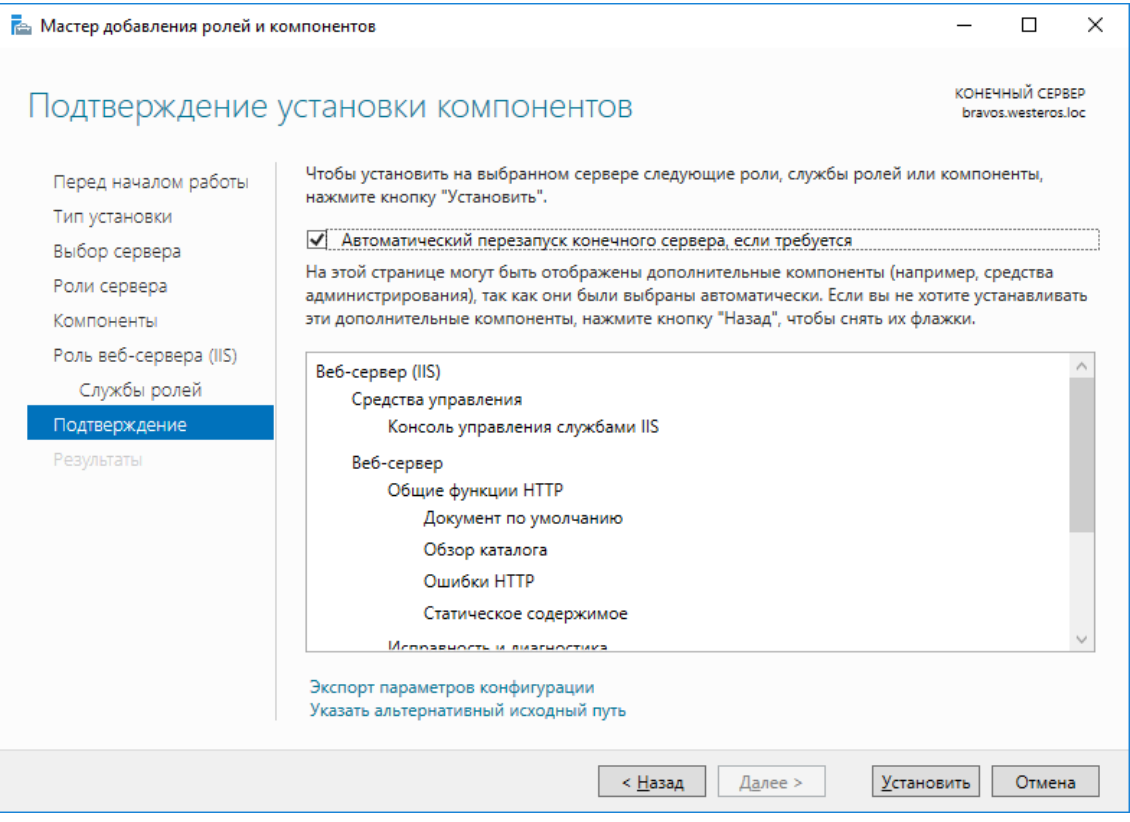

Окно мастера теперь можно закрыть.

Откройте **диспетчер служб IIS** через **Пуск -> Средства администрирования.** В основном меню, в центре, выберите **Сертификаты сервера.**

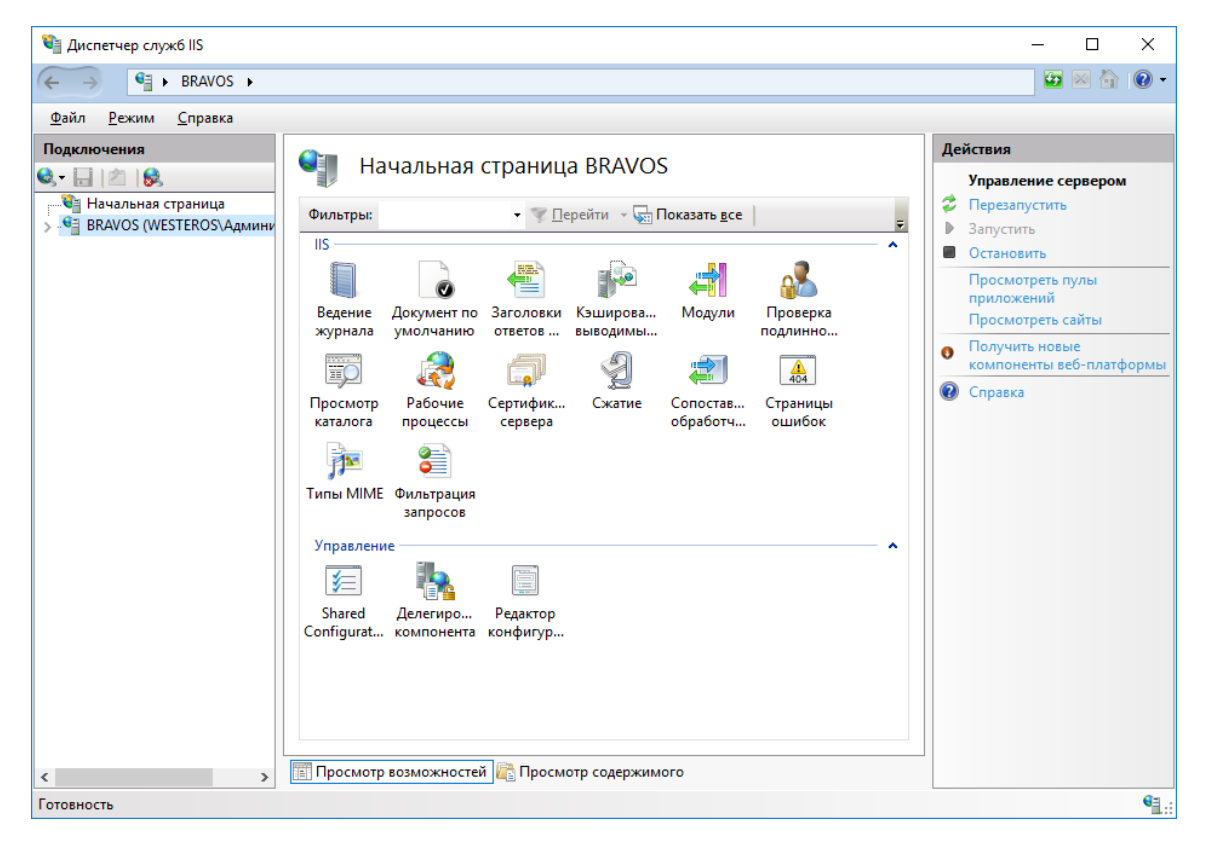

В меню **Действия,** справа выберите **Создать сертификат домена.**

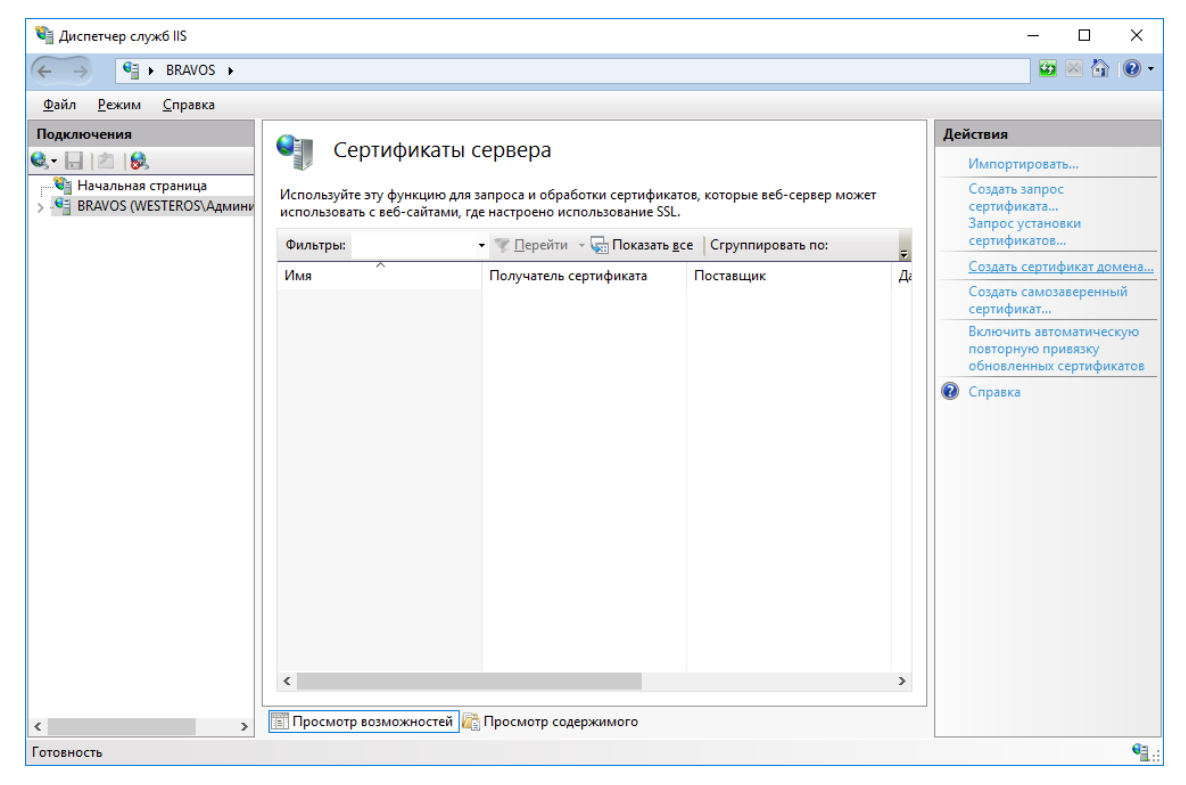

В полном имени укажите имя будущего VPN-соединения и заполните остальные поля так, как это требуется.

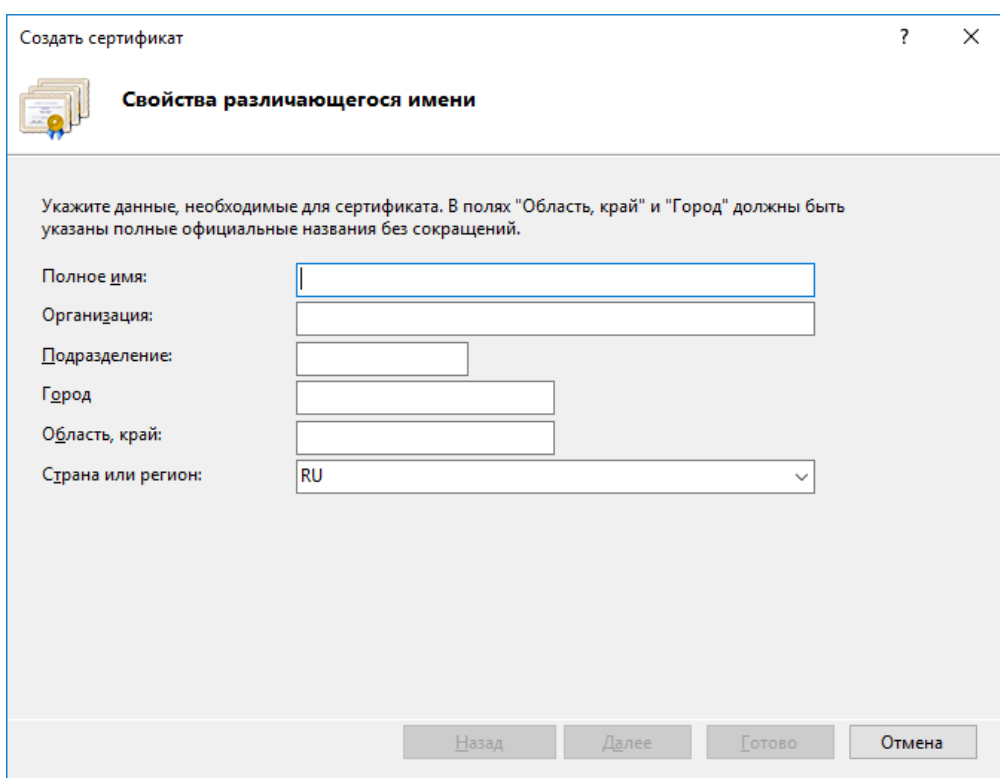

В поле **Центр сертификации** нажмите **Выбрать** и укажите центр сертификации. В поле **Понятное имя** укажите короткое имя сертификата, которое будет отображаться в поле **Имя**, в диспетчере IIS. В настоящем примере имя — VPN.

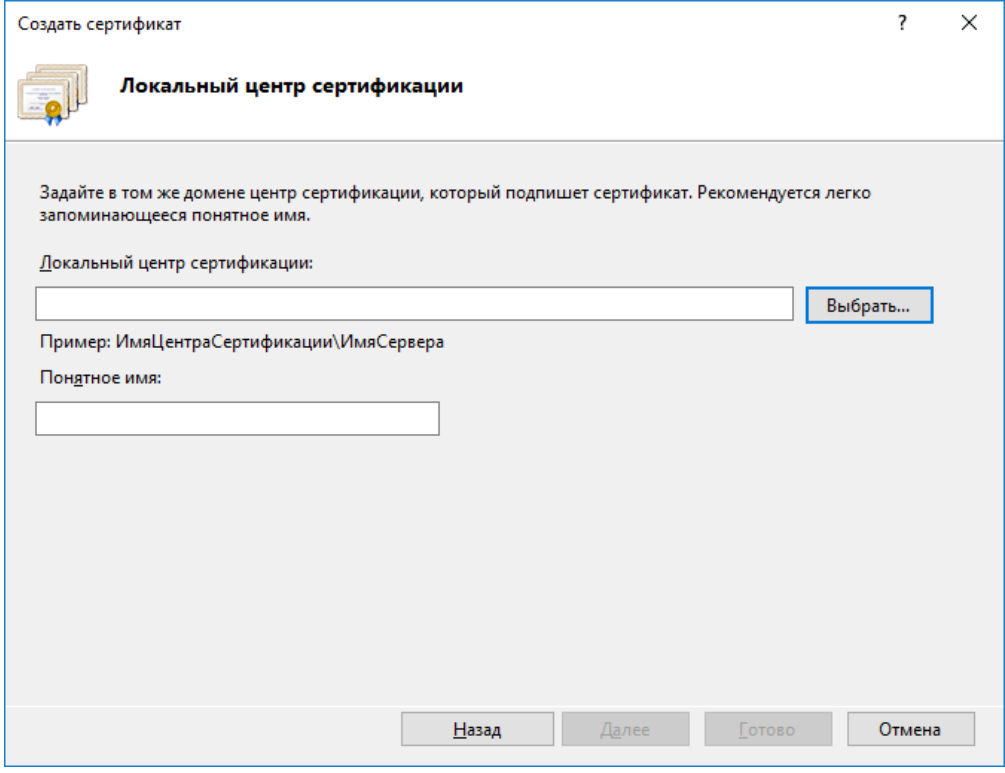

Убедитесь, что сертификат создан.

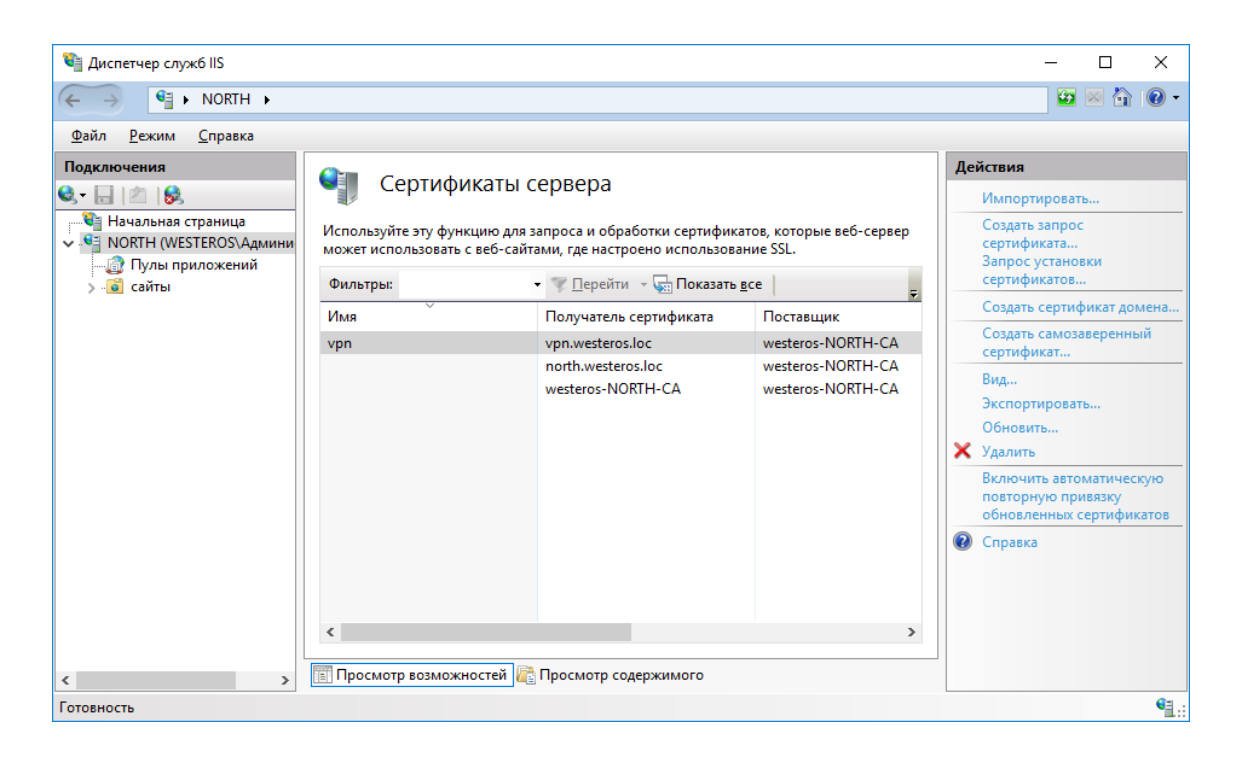

### Установка и настройка компонентов Удалённый доступ и Маршрутизация

Установка роли удалённый доступ и службы политики сети и доступа

Нажмите **Пуск -> Диспетчер серверов.**

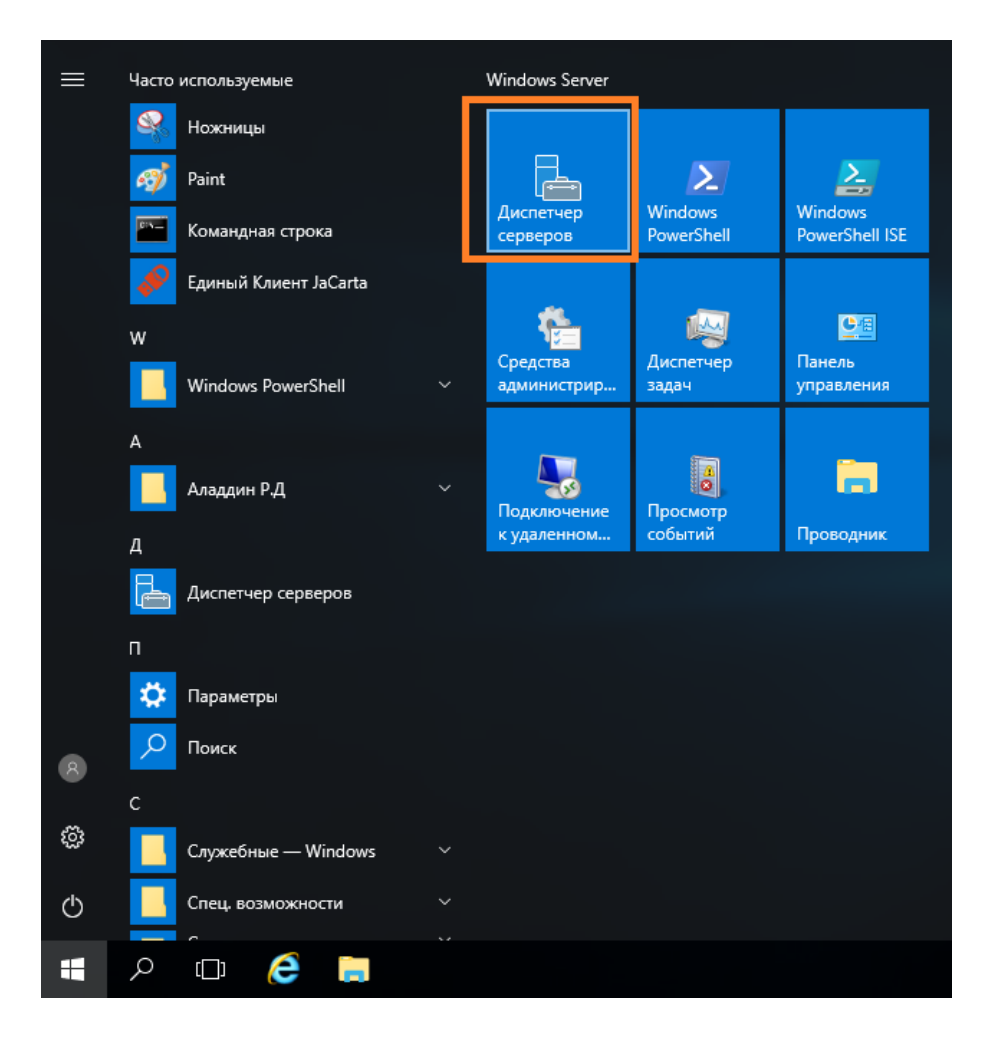

#### В отобразившемся окне выберите **Управление -> Добавить роли и компоненты.**

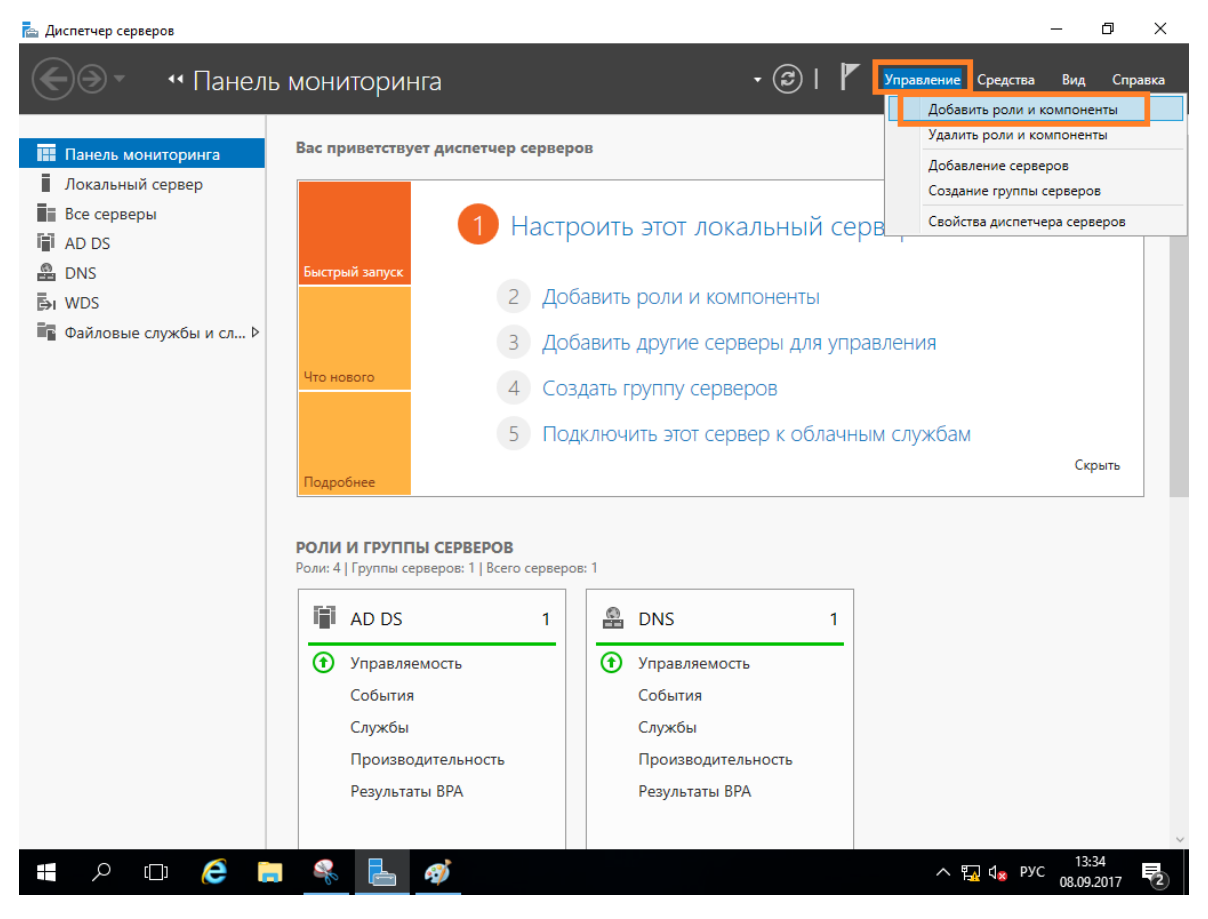

#### Отобразится окно мастера добавления ролей и компонентов, для продолжения нажмите **Далее.**

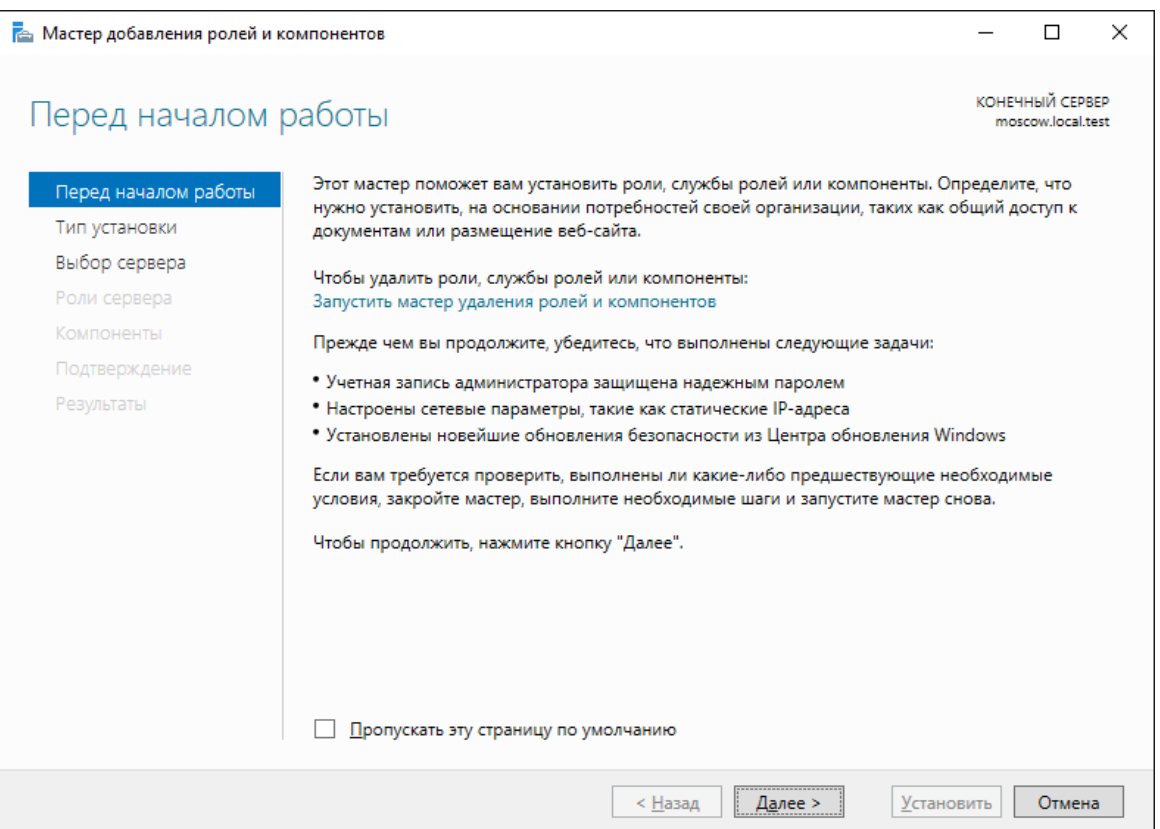

#### В следующем окне выберите **Установка ролей и компонентов.**

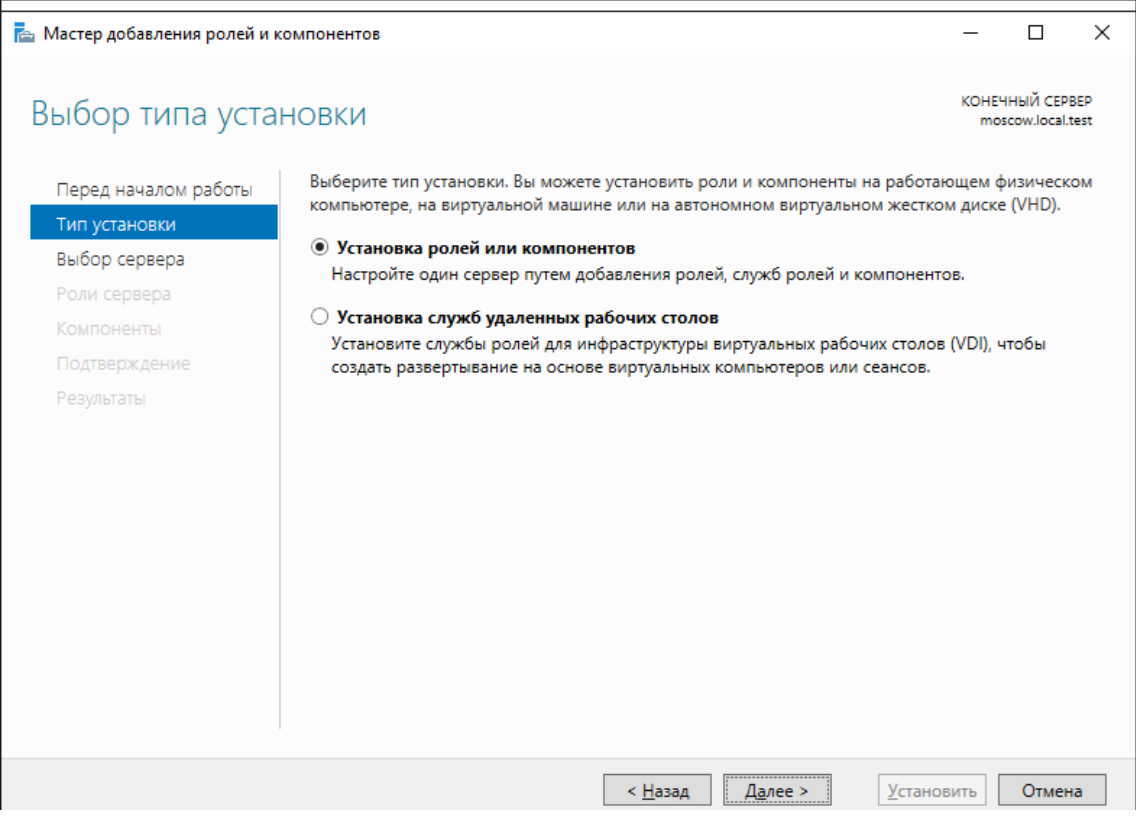

Отобразится окно добавления новых ролей, выберите **Удалённый доступ** и **Службы политики сети и доступа** (если не установлено ранее) и нажмите **Далее.**

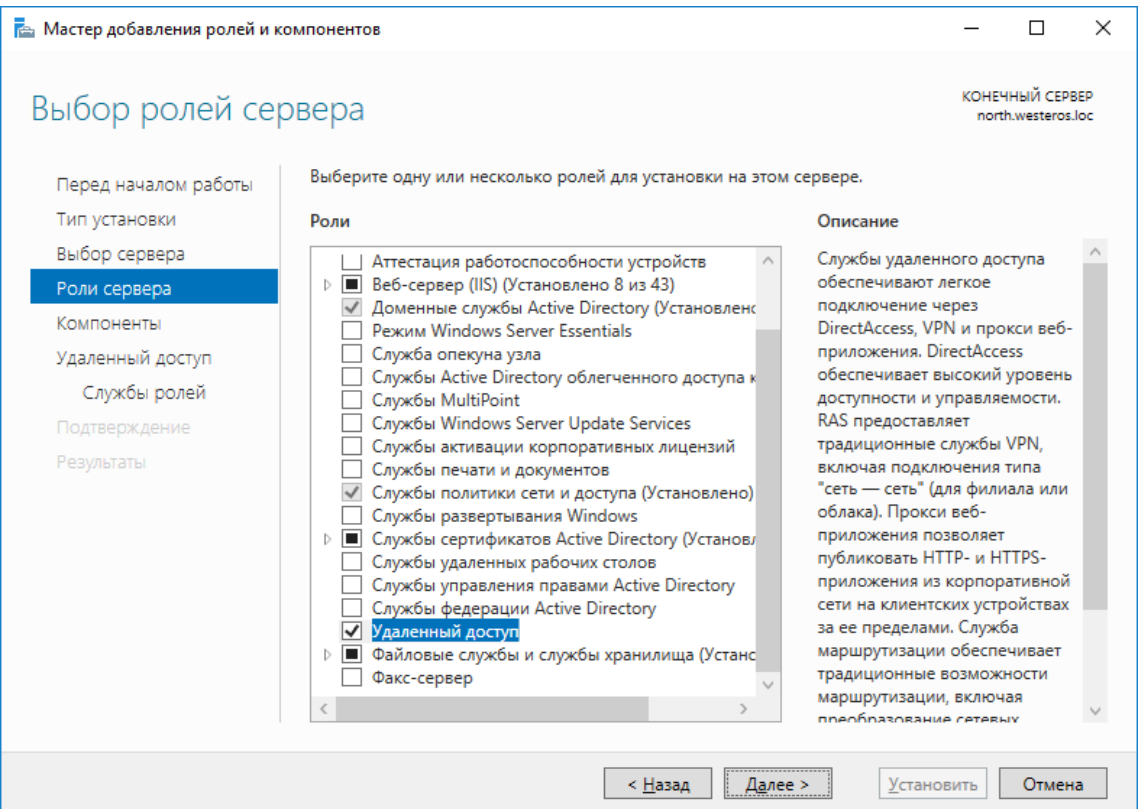

В отобразившемся окне нажмите **Далее.**

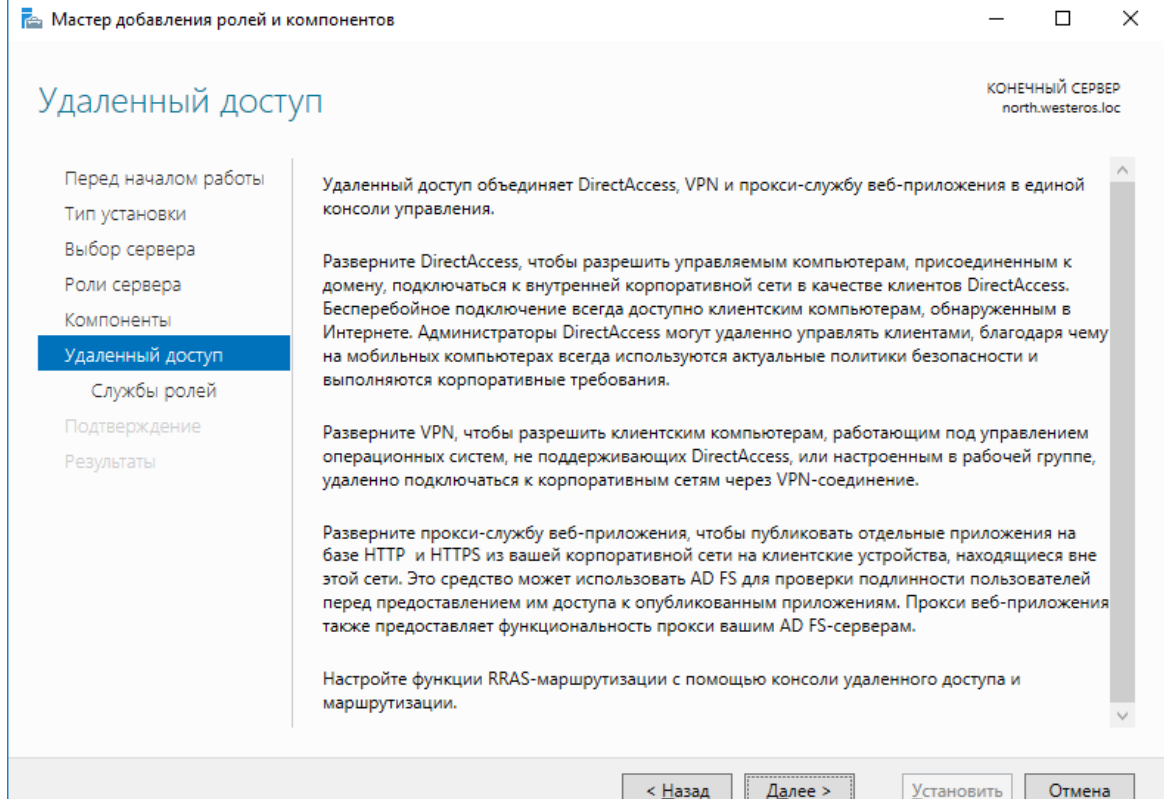

#### В отобразившихся службах ролей выберите **DirectAccess VPN** и **Маршрутизация,** нажмите **Далее.**

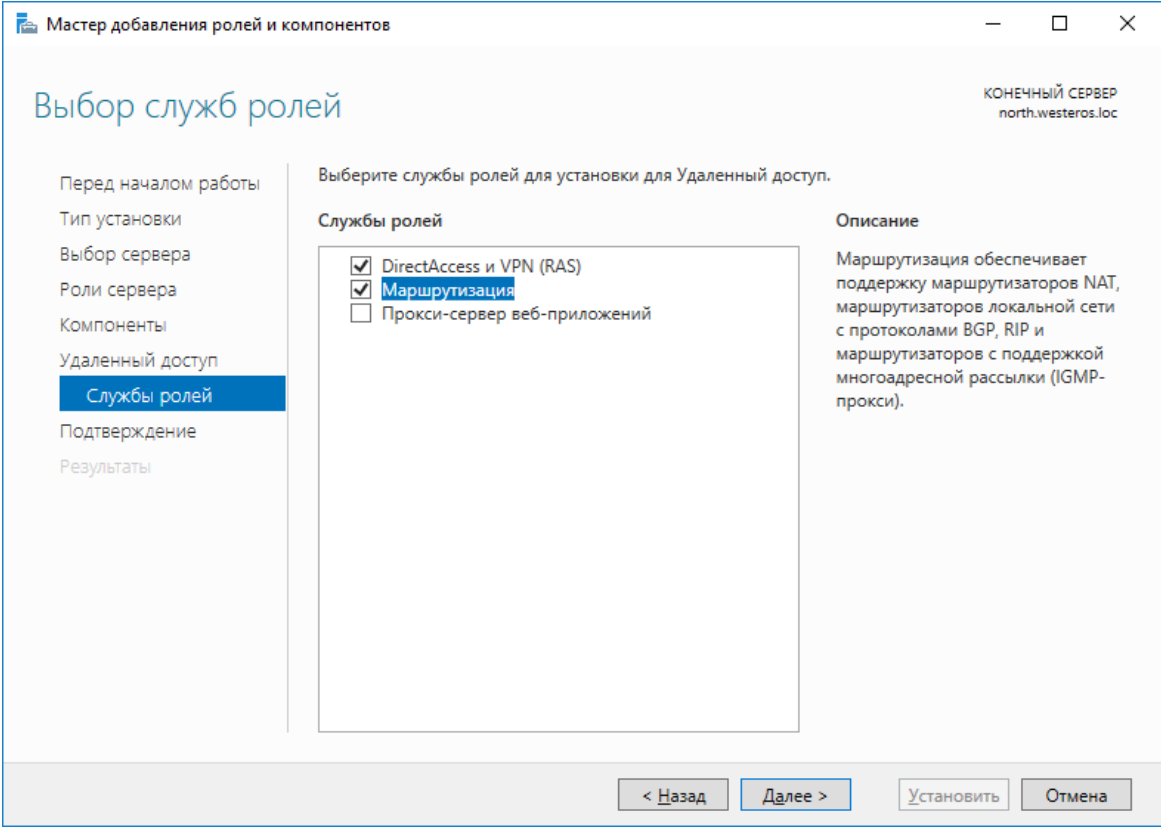

#### Отметьте **Автоматический перезапуск конечного сервера** и нажмите **Установить.**

 $\mathbf{I}$ 

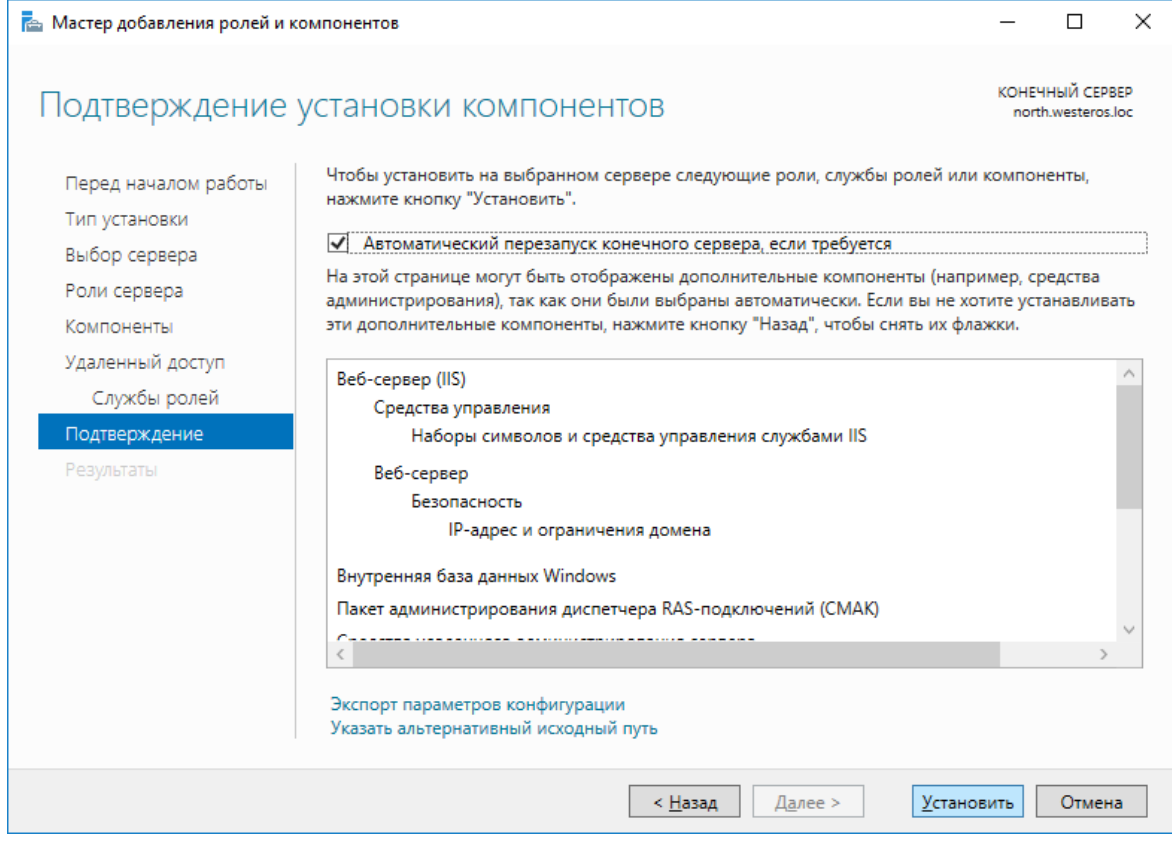

На этом мастер добавления ролей можно закрыть.

### Настройка маршрутизации

Откройте оснастку **Маршрутизация и удалённый доступ** через **Пуск -> Средства администрирования.**

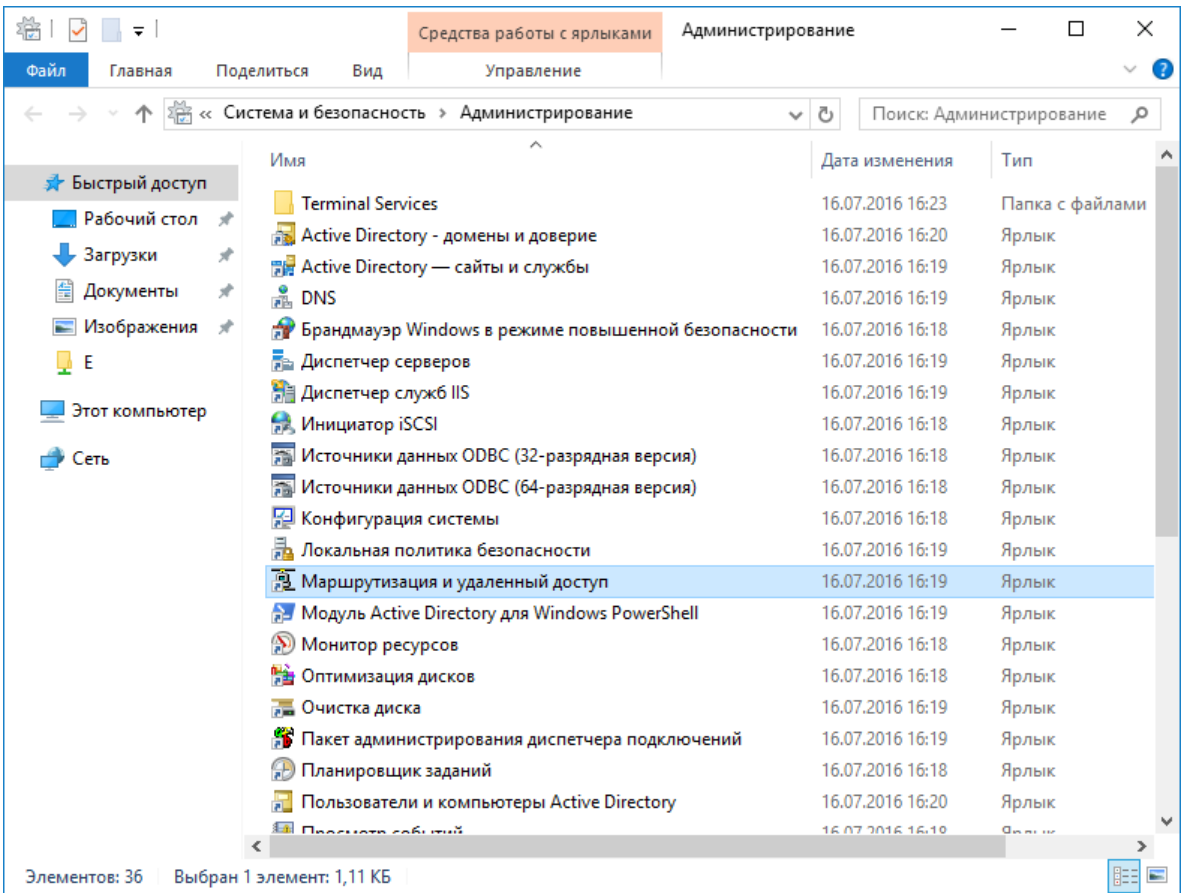

В отобразившейся оснастке в левом меню кликните правой кнопкой нужный сервер и нажмите **Настроить и включить маршрутизацию и удалённый доступ.**

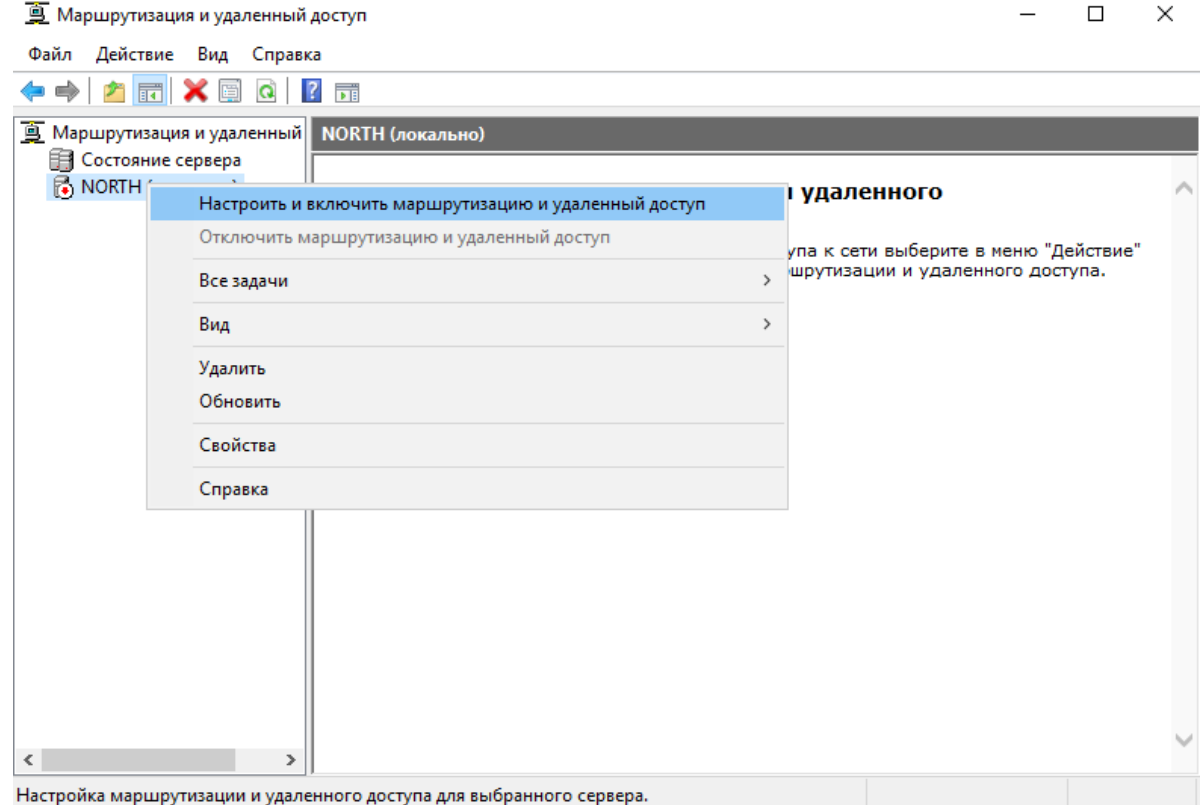

Отобразится мастер установки сервера маршрутизации и удалённого доступа. Нажмите **Далее.**

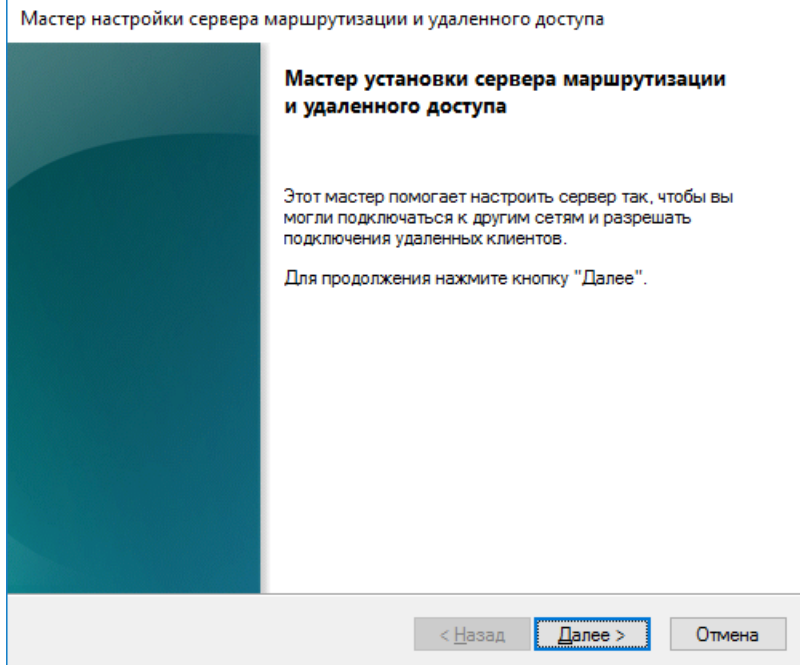

Выберите **Доступ к виртуальной частной сети (VPN) и NAT.**

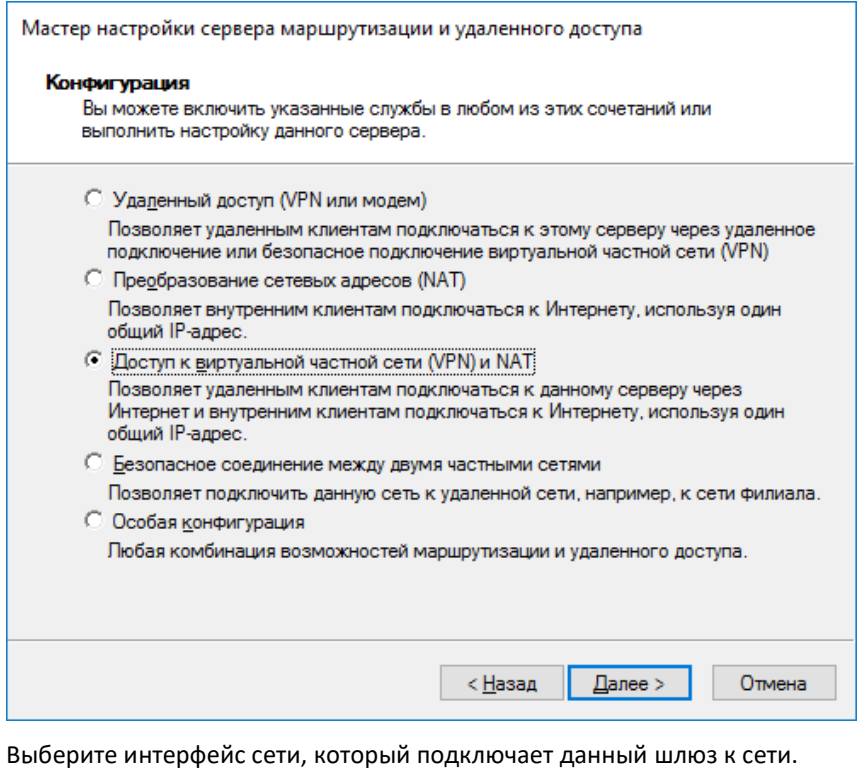

Для реализации VPN на сервере должно быть, как минимум 2 сетевых интерфейса.

 $\mathsf{r}$ 

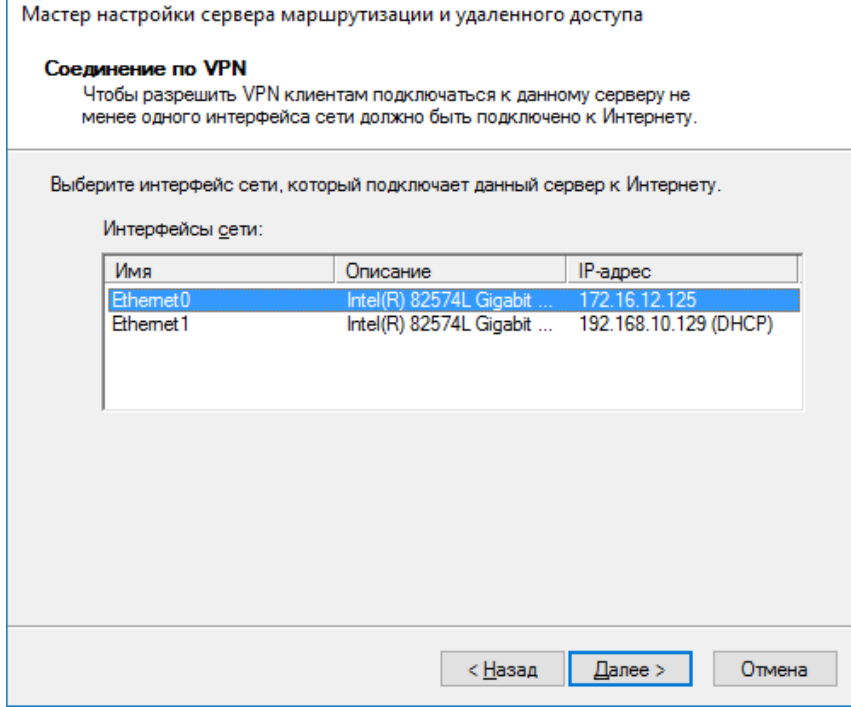

В следующем окне выберите способ назначения IP-адресов — автоматически или из заданного диапазона.

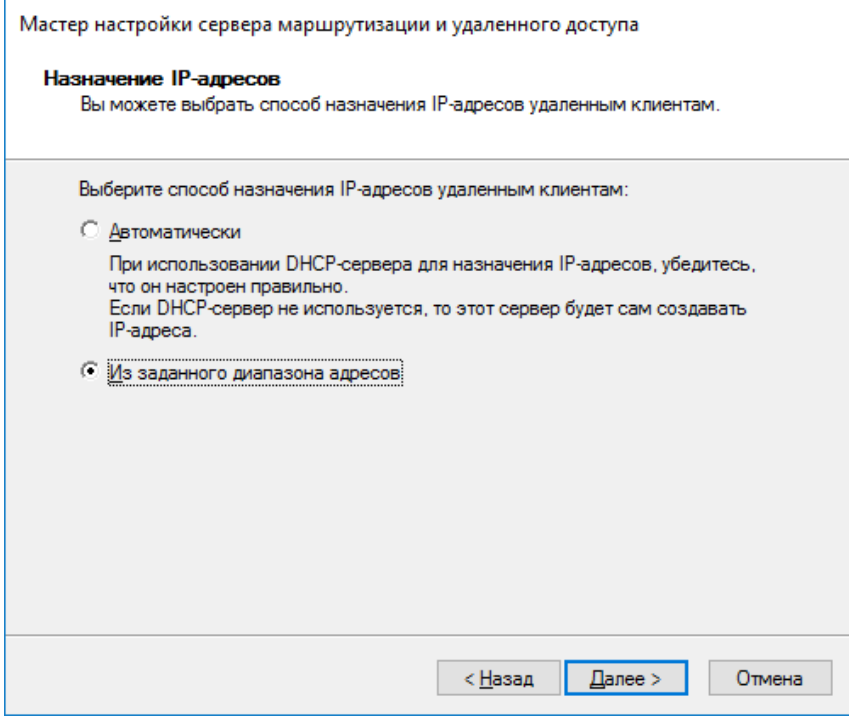

В настоящем примере используется заданный диапазон.

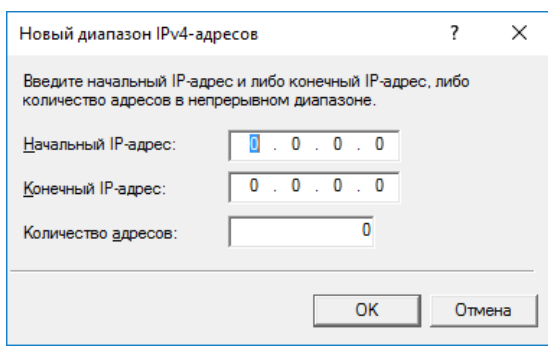

Выберете требуется ли данному серверу работать с RADIUS, в настоящем примере это не требуется, выберите **Нет.**

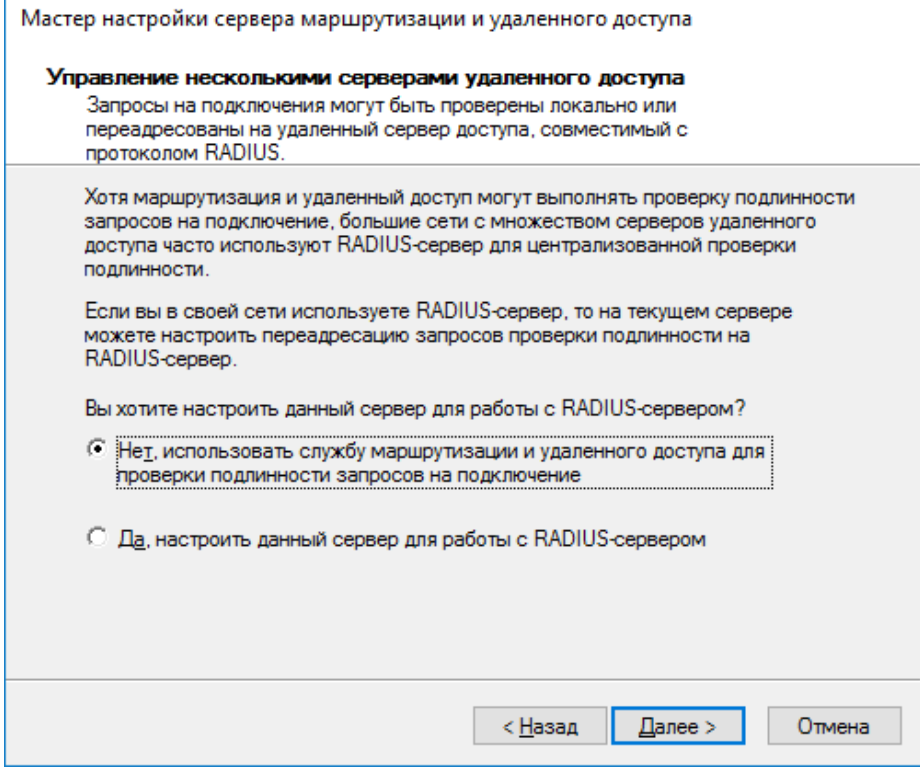

По завершении нажмите **Готово.**

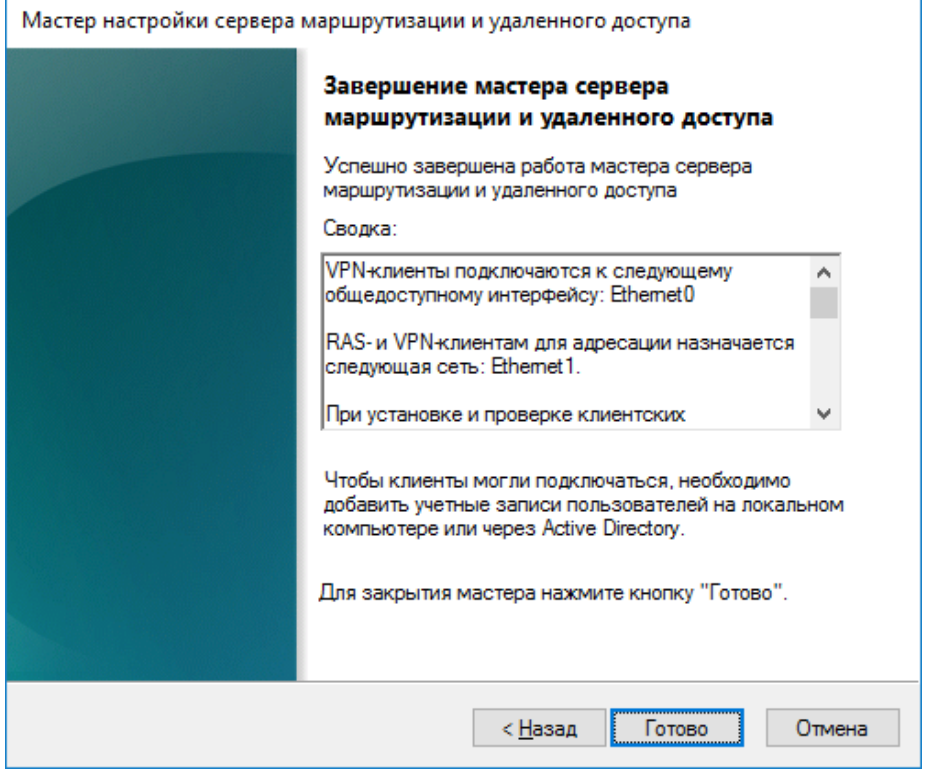

Перейдите в оснастку **Маршрутизация и удалённый доступ,** откройте свойства сервера.

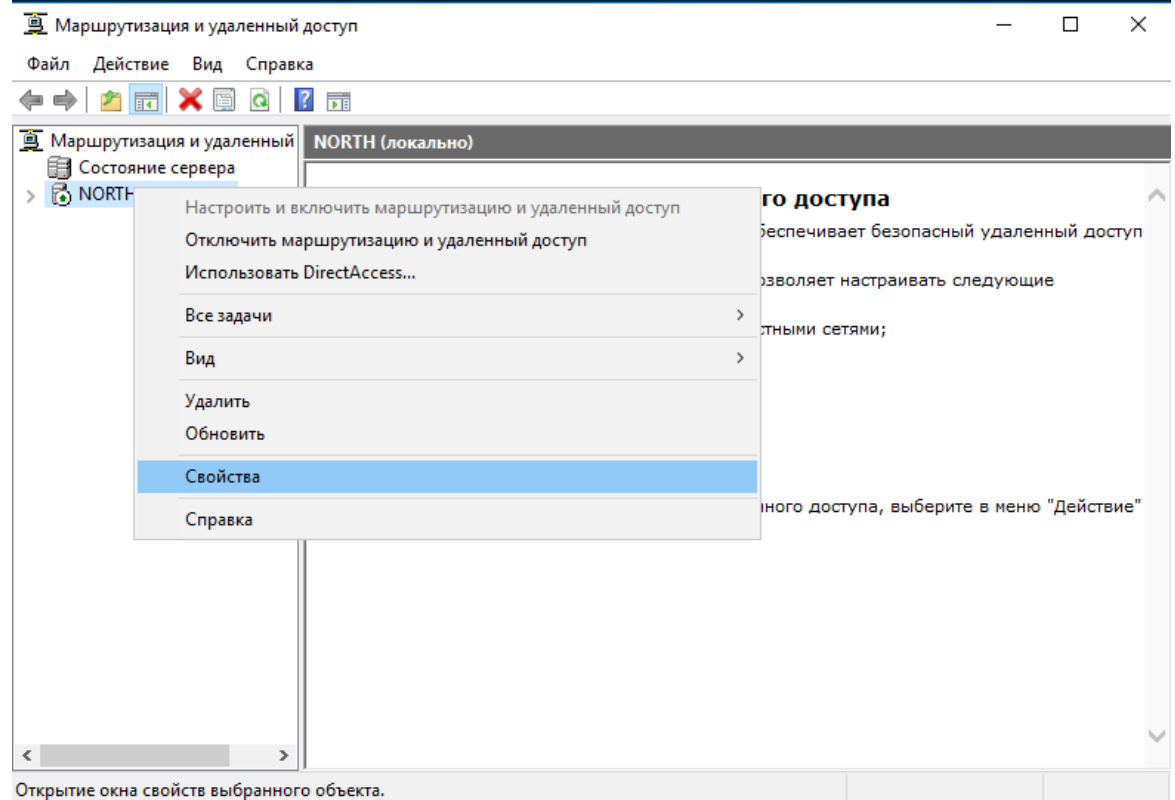

Перейдите во вкладку **Безопасность -> методы проверки подлинности**, отметьте **Протокол EAP,** остальное оставьте пустым. Нажмите **ОК,** нажмите **Применить.**

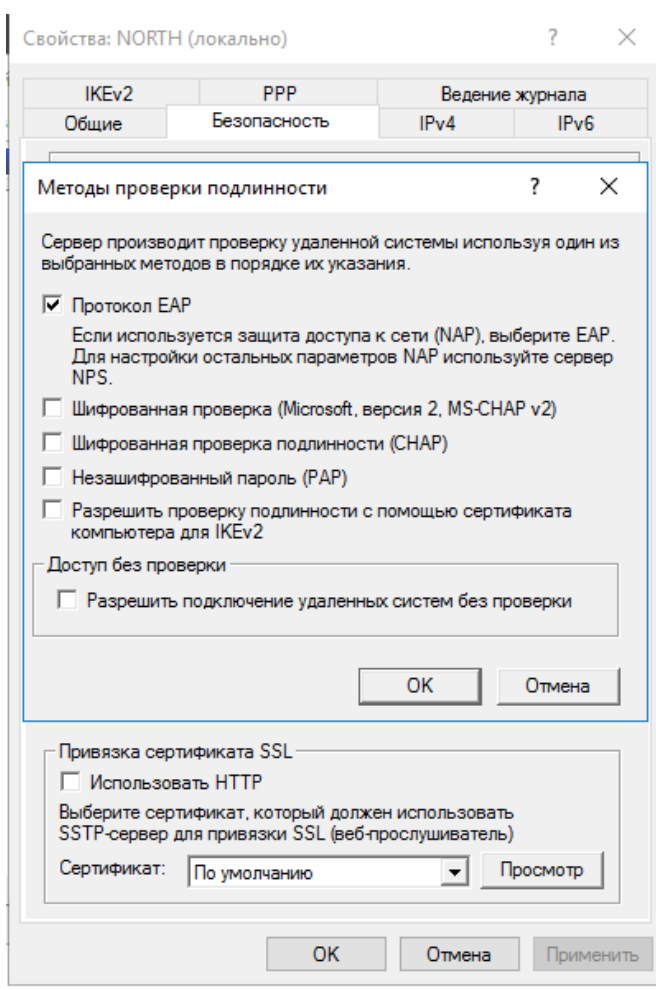

В оснастке Маршрутизация и удалённый доступ выберите **Сервер-> IPv4 -> Преобразование сетевых адресов (NAT).** В отобразившемся окне откройте свойства сетевого интерфейса, который ранее указывался в мастере настройки маршрутизации.

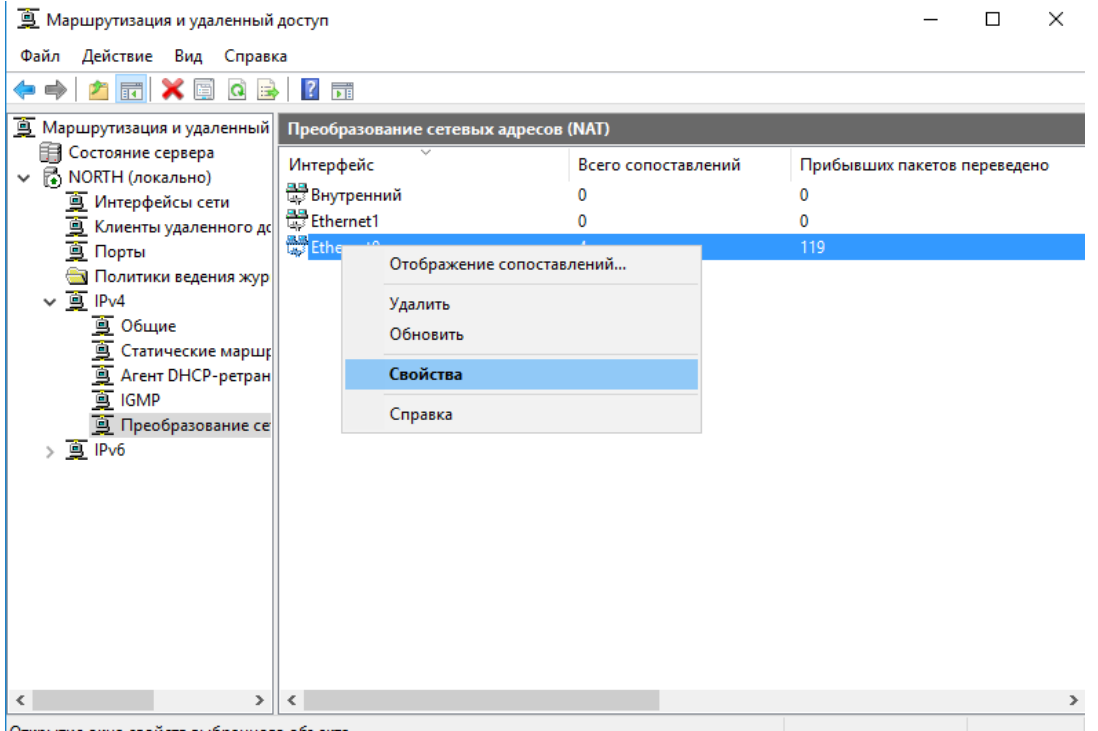

Открытие окна свойств выбранного объекта.

В отобразившемся окне перейдите во вкладку **Службы и порты**, отметьте **Безопасный вебсервер(HTTPS),** нажмите **Применить,** затем **ОК.**

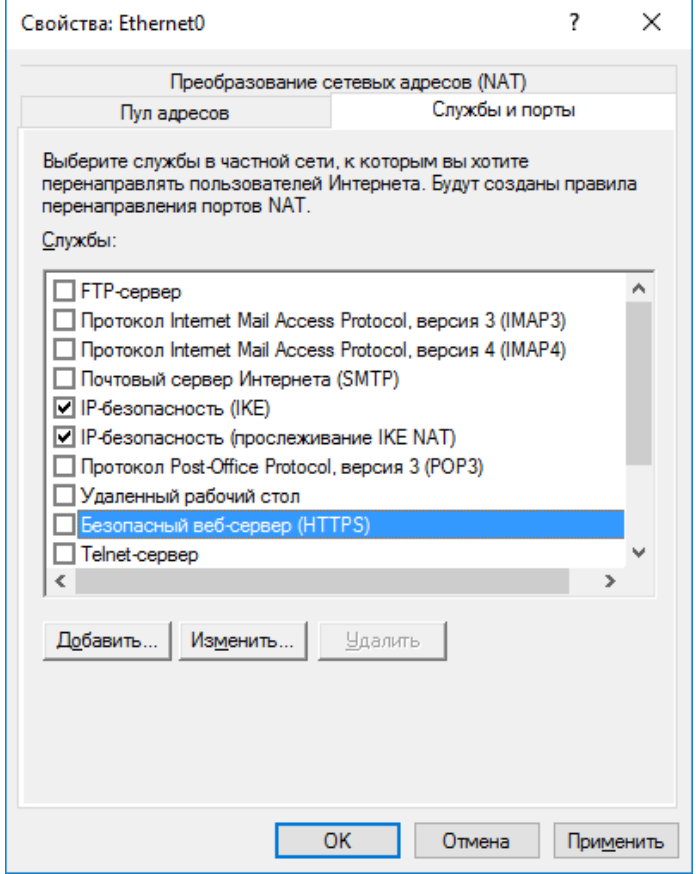

### Назначение пользователю прав на использование VPNподключения

Подключаться к сети через VPN-соединения могут только те пользователи, учётные записи которых настроены для таких подключений. Для назначения пользователю таких прав выполните следующие действия.

Откройте оснастку Active Directory — Пользователи и компьютеры. Откройте свойства пользователя которому необходимо назначить права на VPN-соединения. Во вкладке **Входящие звонки** выберите **Разрешить доступ,** нажмите **Применить,** затем **OK.**

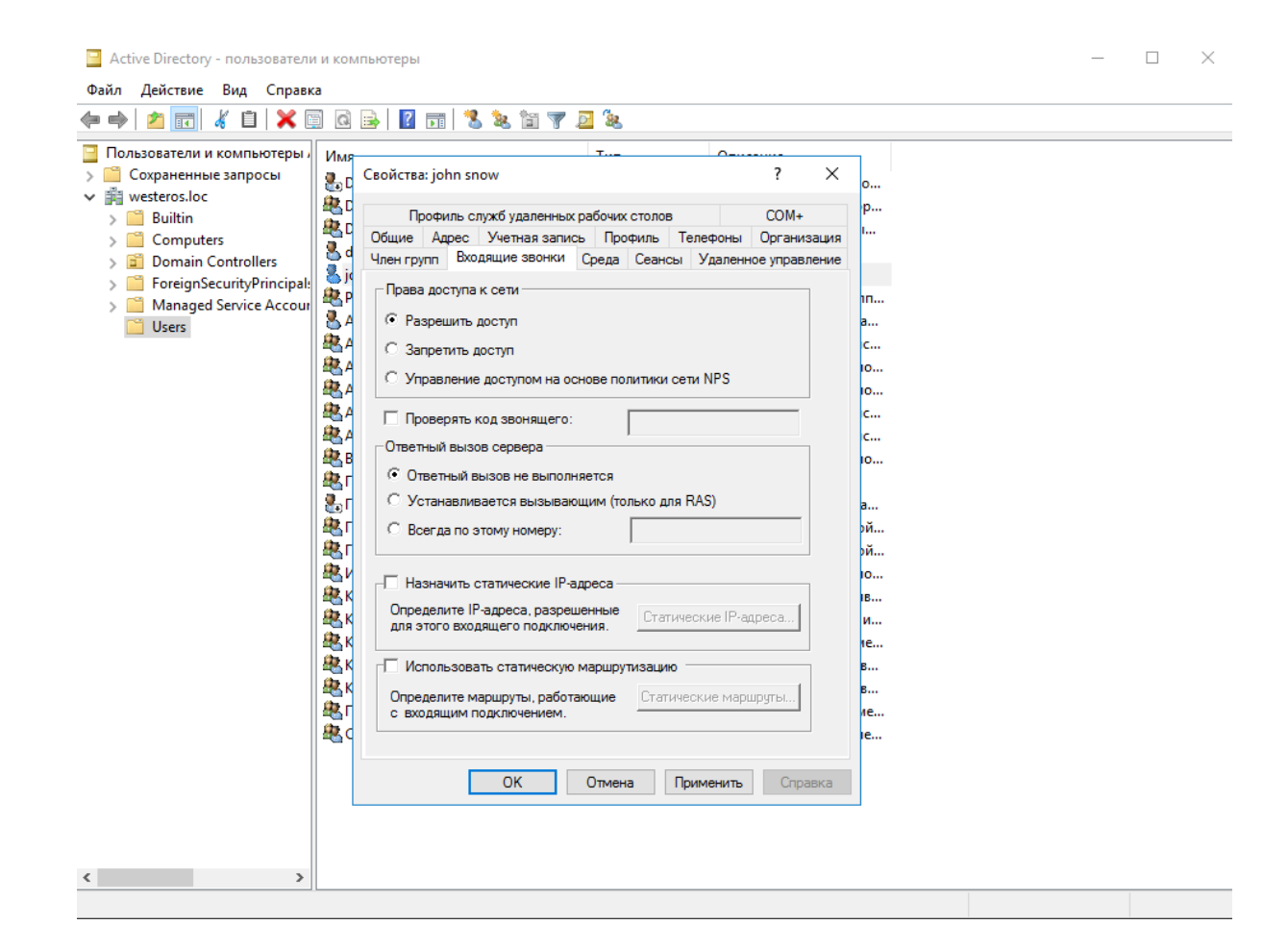

### Проверка работоспособности

Для того чтобы подключаться к сети через VPN-соединение, необходимо настроить соответствующее подключение на рабочей станции и осуществить это подключение с использованием электронного ключа JaCarta.

### Создание подключения

Перейдите на клиентскую рабочую станцию.

Откройте **Центр управления сетями и общим доступом,** выберите **Создание и настройка нового подключения к сети.**

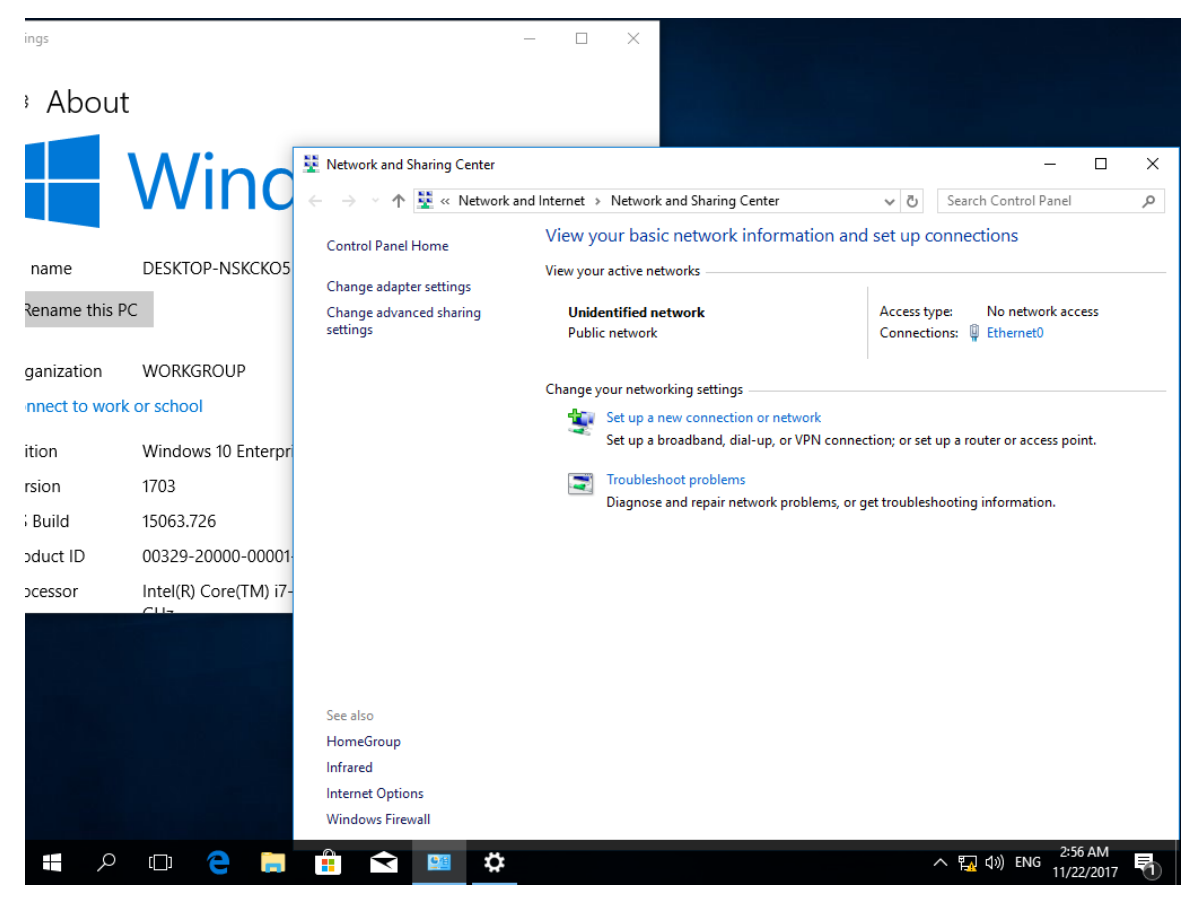

В отобразившемся окне выберите **Подключение к рабочему месту.**

![](_page_29_Picture_45.jpeg)

Выберите **Использовать моё подключение к Интернету (VPN).**

![](_page_29_Figure_3.jpeg)

Отобразится следующее окно, выберите **Настроить.**

![](_page_30_Picture_46.jpeg)

В следующем окне укажите **адрес, имя подключения.** Отметьте пункт **использовать смарт-карту.** Нажмите **Создать.**

![](_page_30_Picture_47.jpeg)

### Подключение к шлюзу

Щёлкните вновь созданное соединение.

![](_page_31_Picture_34.jpeg)

Если всё настроено верно, соединение произойдёт успешно. Статус **Connected.**

![](_page_32_Picture_31.jpeg)

Также и в свойствах подключения отображено успешное подключение.

![](_page_32_Picture_32.jpeg)

На этом настройка и проверка окончена.

### Контакты, техническая поддержка

### Офис (общие вопросы)

Адрес:129226, Москва, ул. Докукина, д. 16, стр. 1, компания "Аладдин Р.Д."

Телефоны: +7 (495) 223-00-01 (многоканальный), +7 (495) 988-46-40

Факс: +7 (495) 646-08-82

E-mail: aladdin@aladdin-rd.ru (общий)

Web: www.aladdin-rd.ru

Время работы: ежедневно с 10:00 до 19:00, кроме выходных и праздничных дней

### Техподдержка

Служба техподдержки принимает запросы только в письменном виде через Web-сайт:

#### **www.aladdin-rd.ru/support/index.php**

Для оперативного решения Вашей проблемы укажите используемый Вами продукт, его версию, подробно опишите условия и сценарии применения, по возможности, снабдите сообщение снимками экрана, примерами исходного кода.

### Регистрация изменений

![](_page_35_Picture_38.jpeg)

![](_page_36_Picture_0.jpeg)

Лицензии ФСТЭК России № 0037 и № 0054 от 18.02.03, №3442 от 10.11.17 Лицензии ФСБ России № 12632 Н от 20.12.12, № 30419 от 16.08.17 Лицензия Министерства обороны РФ № 1384 от 22.08.16 Система менеджмента качества компании соответствует требованиям стандарта ISO/ИСО 9001-2011 Сертификат СМК ГОСТ Р ИСО 9001-2011 № РОСС RU.ИС72.К00082 от 10.07.15 Apple Developer

© ЗАО "Аладдин Р.Д.", 1995–2018. Все права защищены.

Тел. +7 (495) 223-00-01 Email: [aladdin@aladdin-rd.ru](mailto:aladdin@aladdin-rd.ru) Web: [www.aladdin-rd.ru](http://www.aladdin-rd.ru/)